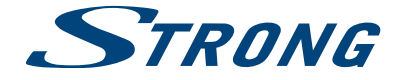

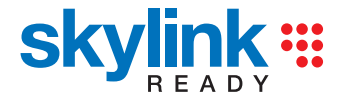

# Digitální HD Satelitní Přijímač **SRT 7502**

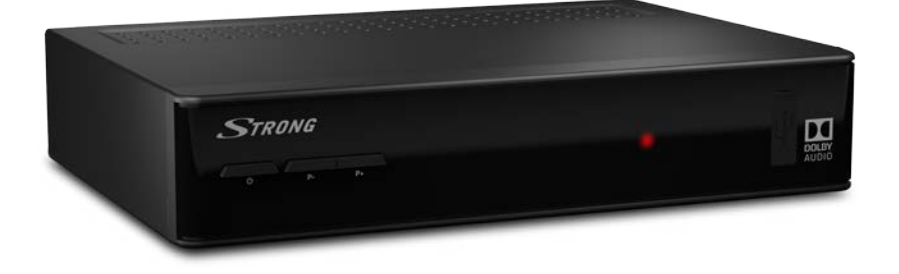

Pokyny k instalaci Návod na rýchlu inštaláciu Installation Instructions

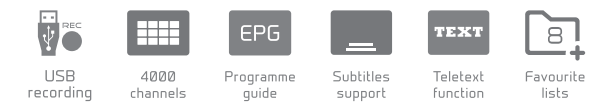

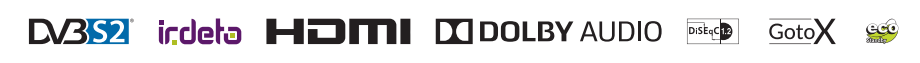

www.strong.tv

Obr. 1a

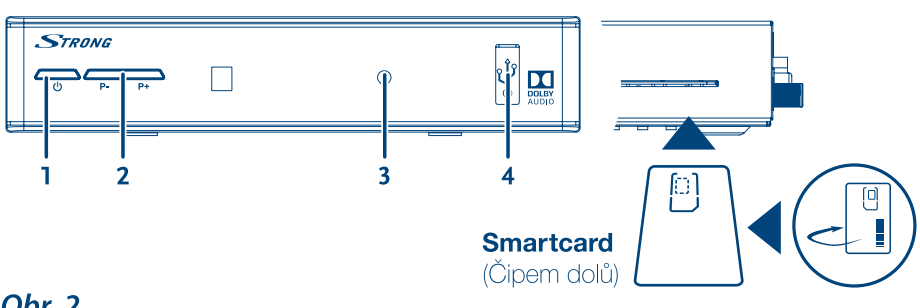

Obr. 2

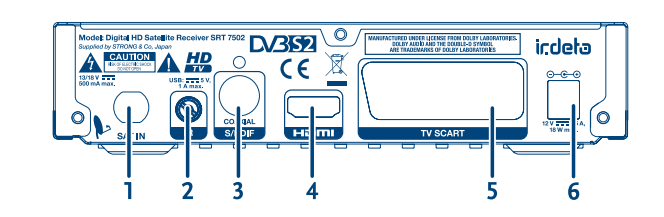

Obr. 4

**Obr. 3** 

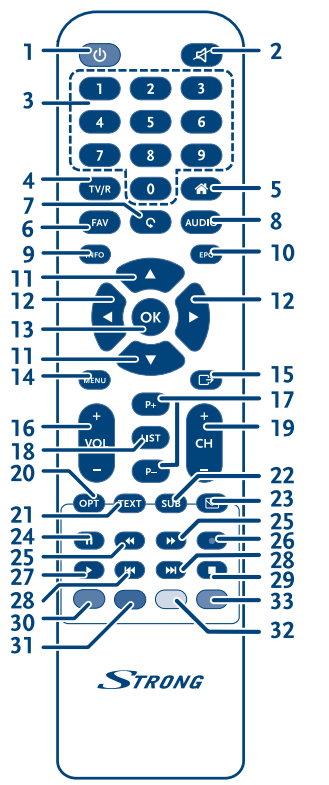

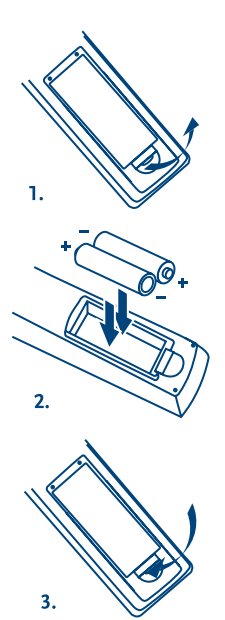

 $\overline{\mathbb{F}_{\mathbb{E}}}\left| \right|$  $\Box$  $\ddot{\bullet}$ 5  $'30'$  $30<sup>′</sup>$ 889 **STRONG** 

Obr. 5

### Obr. 6

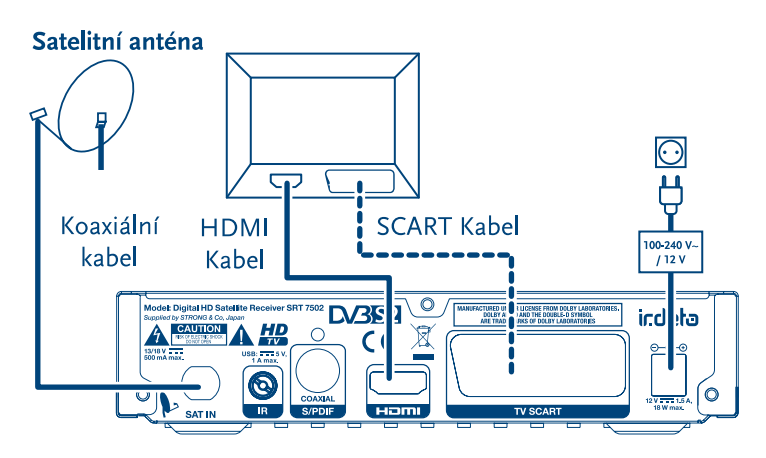

Obr. 7

**Obr. 8** 

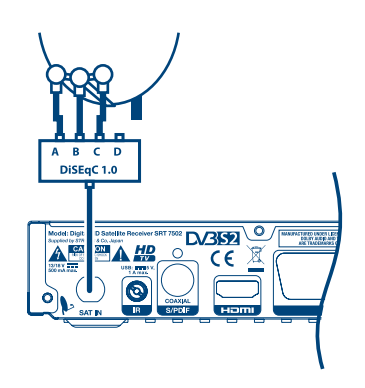

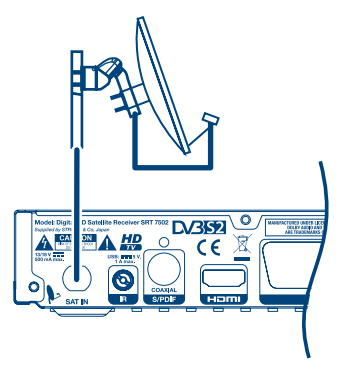

Obr. 9

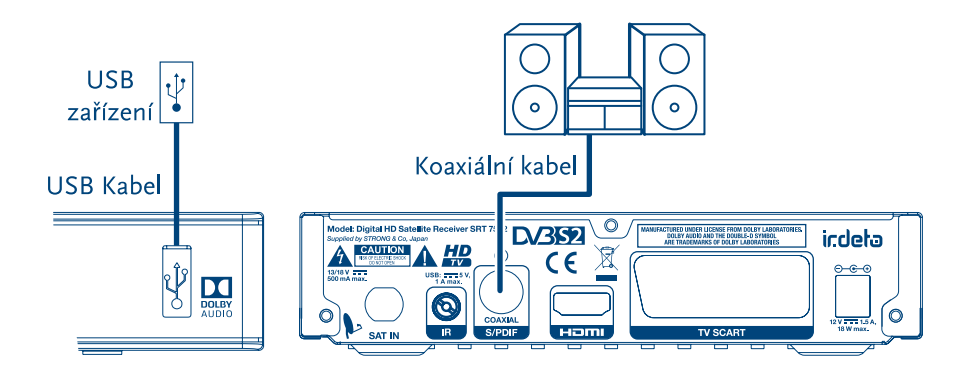

Děkujeme vám, že jste si koupili satelitní přijímač STRONG s vysokým rozlišením. Přejeme vám, abyste si s ním užili mnoho zábavy při sledování televize. V případě dotazů, týkajících se instalace, kontaktujte svého prodejce nebo pošlete e-mail v angličtině z naší webové stránky **http://www.strong.tv/cz/contact-form.**

Ďakujeme, že ste si vybrali satelitný prijímač s vysokým rozlíšením značky STRONG. Želáme vám, aby ste s ním zažili vynikajúcu TV zábavu. Ohľadom otázok a asistencie počas inštalácie kontaktujte, prosím, svojho predajcu alebo nám zašlite e-mail v anglickom jazyku z našej webovej stránky **http://www.strong.tv/cz/contact-form.**

Thank you for choosing a STRONG High Definition Satellite Receiver. We wish you great TV entertainment with it. For questions and assistance during the installation please contact your dealer or send us an email in English from our website **www.strong.tv/cz/contact-form.** 

> Supplied by STRONG & Co, Japan Represented by STRONG Ges.m.b.H. Franz-Josefs-Kai 1 1010 Vienna Austria Email: support\_at@strong.tv

> > 31 May 2016 12:23

### www.strong.tv

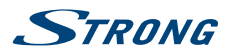

### **Licence**

JAKÉKOLI JINÉ POUŽITÍ TOHOTO PRODUKTU, NEŽ PRO OSOBNÍ ÚČELY A V SOULADU S NORMOU MPEG-2 PRO KÓDOVÁNÍ VIDEO INFORMACÍ PRO MEDIÁLNÍ BALÍČKY, JE VÝSLOVNĚ ZAKÁZÁNO, JESTLIŽE NEVLASTNÍTE LICENCI V RÁMCI PLATNÝCH PATENTŮ V PATENTOVÉM PORTFOLIU MPEG-2. LICENCE MŮŽE PŘIDĚLIT SPOLEČNOST **MPEG LA, LLC**,6312 S. Fiddlers Green Circle, Suite 400E, Greenwood Village, Colorado 80111 USA.

TENTO PRODUKT JE LICENCOVÁN V RÁMCI PATENTOVÉHO PORTFIOLIA AVC PRO OSOBNÍ A NEKOMERČNÍ POUŽITÍ ZÁKAZNÍKEM ZA ÚČELEM (i) KÓDOVÁNÍ VIDEA PODLE NORMY AVC ("AVC VIDEO") A/NEBO (ii) DEKÓDOVÁNÍ AVC VIDEA, KTERÉ BYLO ZAKÓDOVÁNO ZÁKAZNÍKEM V RÁMCI OSOBNÍ A NEKOMERČNÍ AKTIVITY A/NEBO BYLO ZÍSKÁNO OD POSKYTOVATELE VIDEA, KTERÝ JE DRŽITELEM LICENCE PRO POSKYTOVÁNÍ AVC VIDEA. NENÍ PŘIDĚLENA ANI PŘEDPOKLÁDÁNA ŽÁDNÁ LICENCE PRO JAKÉKOLI JINÉ POUŽITÍ. DOPLŇUJÍCÍ INFORMACE ZÍSKÁTE OD SPOLEČNOSTI **MPEG LA, L.L.C.** VIZ<HTTP://WWW.MPEGLA.COM>

Tento produkt obsahuje jeden nebo více programů chráněných mezinárodními zákony a zákony USA na ochranu autorských práv jako nepublikovaných děl. Jsou důvěrné a jejich vlastníkem je společnost **Dolby Laboratories**. Jejich reprodukce nebo zveřejňování, ať už celkové nebo částečné, nebo vytváření z nich odvozených děl je bez předchozího výslovného souhlasu společnosti Dolby Laboratories zakázáno. Copyright 2003-2009 Dolby Laboratories. Všechna práva vyhrazena.

Tento produkt obsahuje technologii chráněnou autorskými právy, která je chráněna patenty USA a dalšími právy na ochranu duševního vlastnictví. Používání této technologie chráněné autorskými právy musí být povoleno společností **Rovi Corporation** a pokud Rovi Corporation nepovolí něco jiného, je omezeno jen na domácí a jiné omezené prohlížení. Provádění postupů zpětného inženýrství nebo demontáže je zakázáno.

Pokud dojde během sledování programů chráněných proti kopírování a placených za počet shlédnutí (pay-per-view) ke zhoršení kvality obrazu, připojte set-top box přímo k televizoru. Nepřipojujte jej prostřednictvím videorekordéru.

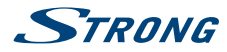

Děkujeme vám, že jste si koupili satelitní přijímač STRONG s vysokým rozlišením. Přejeme vám, abyste si s ním užili mnoho zábavy při sledování televize. V případě dotazů, týkajících se fáze instalace, kontaktujte svého prodejce nebo pošlete e-mail v angličtině z naší webové stránky http://www.strong.tv/cz/contact.

### **OBSAH**

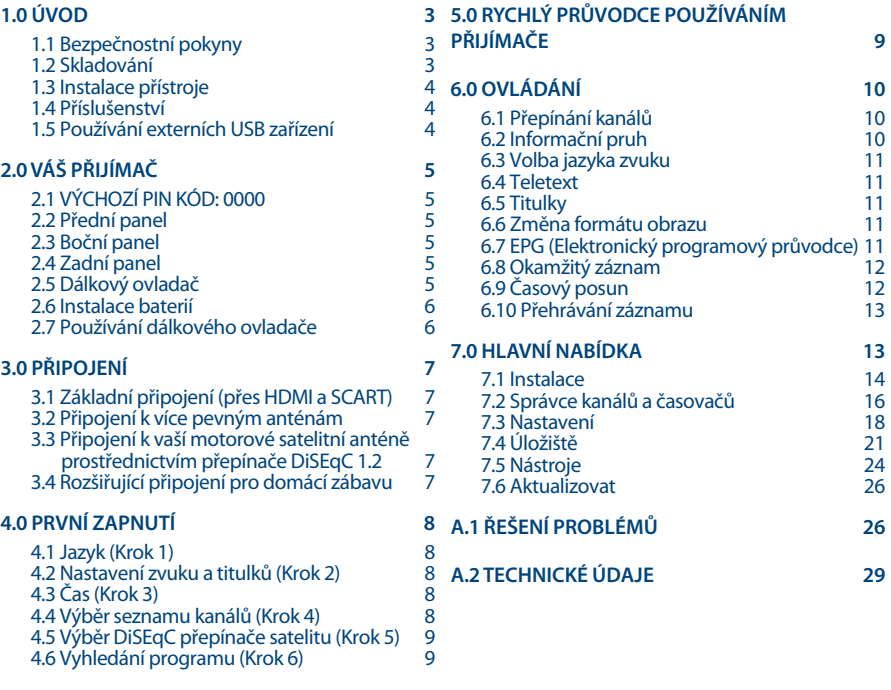

**Společnost STRONG prohlašuje, že tento přístroj vyhovuje základním požadavkům a dalším příslušným nařízením směrnic CE 2004/108/ES a 73/23/ES, RoHS 2002/95/ES**

Podléhá změnám. V důsledku neustálého výzkumu a vývoje se mohou technické údaje, design a vzhled produktů měnit. Dolby a symbol dvojitého písmene D jsou registrované ochranné známky společnosti Dolby Laboratories, ASTRA je registrovaná ochranná známka společnosti SES ASTRA, Irdeto je registrovaná ochranná známka společnosti Irdeto Access B.V., HDMI, logo HDMI a High-Definition Multimedia Interface jsou ochranné známky nebo registrované ochranné známky společnosti HDMI Licensing LLC v USA a dalších zemích. Skylink® a CSlink® jsou ochranné známky, které společnost M7 Group SA používá v rámci licence. Všechny ostatní názvy produktů jsou ochrannými známkami nebo registrovanými ochrannými známkami příslušných vlastníků.

© STRONG 2016. Všechna práva vyhrazena.

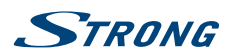

# <span id="page-6-0"></span>**1.0 ÚVOD**

### **1.1 Bezpečnostní pokyny**

#### **NEINSTALUJTE VÁŠ PŘIJÍMAČ:**

 Do uzavřené nebo špatně odvětrávané skříňky; přímo na horní část jakéhokoli jiného zařízení nebo pod něj; na povrch, který může blokovat větrací otvory.

#### **NEVYSTAVUJTE TENTO PŘIJÍMAČ ANIJEHO PŘÍSLUŠENSTVÍ:**

- Přímému slunečnímu světlu nebo jakémukoli jinému zařízení generujícímu teplo; dešti nebo vysoké vlhkosti; intenzivním vibracím a nárazům, které by mohly způsobit trvalé poškození vašeho přijímače nebo jakýmkoli magnetickým předmětům, jako jsou například reproduktory, transformátory apod.
- Nepoužívejte poškozený napájecí kabel. Mohlo by dojít k požáru nebo úrazu elektrickým proudem. Nedotýkejte se napájecího kabelu mokrýma rukama. Mohlo by dojít k úrazu elektrickým proudem.
- Když nebudete přijímač delší dobu používat, odpojte napájecí kabel ze síťové zásuvky.
- Nepoužívejte pro čištění přijímače líh nebo tekutiny na bázi amoniaku. Budete-li chtít, můžete přijímač vždy po odpojení od síťového napájecího napětí očistit jemným hadříkem, který nepouští vlas, mírně navlhčeným v jemném mýdlovém roztoku. Zajistěte, aby se skrz větrací otvory do přístroje nedostaly žádné cizí předměty, protože jinak by mohlo dojít k požáru nebo úrazu elektrickým proudem.
- Nepokládejte na horní část přijímače žádné předměty, protože by mohly blokovat správné chlazení vnitřních komponent.

#### **Bezpečnostní opatření**

- Nikdy nezkoušejte přijímač otevírat. Je nebezpečné dotýkat se vnitřku přijímače, protože uvnitř jsou místa s vysokým napětím a hrozí úraz elektrickým proudem. Pokud otevřete přijímač, dojde k ukončení platnosti záruky na produkt. Veškerou údržbu nebo opravy svěřte kvalifikovaným technikům.
- Před zapojováním kabelů zajistěte, aby byl přijímač odpojen od síťového napájení. Po vypnutí přijímače několik sekund počkejte, než budete přijímač přemísťovat nebo odpojovat jakékoli zařízení.
- Je nezbytné, abyste používali pouze schválené prodlužovací kabely a kompatibilní vedení, které je vhodné pro elektrický příkon instalovaného zařízení. Zkontrolujte prosím, zda napětí ve vaší síti odpovídá požadovanému napětí, uvedenému na výrobním štítku na zadním panelu přijímače.

Pokud přijímač nefunguje správně, přestože přesně dodržujete pokyny v této uživatelské příručce, doporučujeme vám, abyste se obrátili na svého prodejce nebo příslušný servis pro vaši zemi.

### **1.2 Skladování**

Váš přijímač a jeho příslušenství jsou skladovány a dodávány v obalu, navrženém pro ochranu proti mechanickými výbojům a vlhkosti. Při rozbalování přístroje zkontrolujte, zda balení obsahuje všechny součásti příslušenství a poté obalový materiál uložte mimo dosah dětí. Při přenášení přijímače z jednoho místa na druhé nebo při jeho vracení v rámci záručních podmínek zajistěte, aby byly přijímač i jeho příslušenství zabaleny do originálního obalu. Nedodržení těchto postupů při balení by mohlo poškodit produkt a ukončit platnost vaší záruky.

<span id="page-7-0"></span>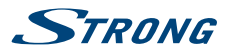

### **1.3 Instalace přístroje**

Doporučujeme vám, abyste o instalaci přístroje požádali odborníka na instalace. Jinak prosím postupujte podle níže uvedených pokynů:

- Další informace si vyhledejte v návodu ke svému televizoru a anténě.
- Ujistěte se, že jsou SCART/HDMI kabel a venkovní komponenty v dobrém stavu, a že je připojení přes SCART/HDMI dobře stíněné a kvalitní.

Tento návod poskytuje kompletní pokyny pro instalaci a používání tohoto přijímače. Setkáte se v něm s následujícími symboly.

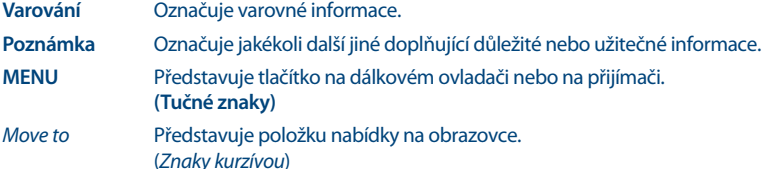

### **1.4 Příslušenství**

- **1x Průvodce rychlou instalací**
- 1x dálkový ovladač
- **2x baterie (typ AAA)**
- 1x adaptér12 V DC (stejnosm.), 2 A

**Varování:** Baterie je zakázáno dobíjet, rozebírat, elektricky zkratovat, kombinovat nebo používat s jinými typy baterií. Pokud chcete namísto běžných baterií používat dobíjecí akumulátory, doporučujeme například používat články typu NiMH, které se pomalu vybíjejí, aby byla zajištěna dlouhá provozní životnost dálkového ovladače.

### **1.5 Používání externích USB zařízení**

- Doporučujeme používat paměťová zařízení s rozhraním USB 2.0 nebo novějším. Pokud není vaše zařízení kompatibilní se specifikacemi USB 2.0, nemusí funkce záznam, Timeshift (Časový posun) a přehrávání v tomto přijímači fungovat správně.
- Pokud chcete používat externí USB HDD (pevný disk), nezapomeňte prosím na to, že jeho požadavky na napájení mohou překračovat podporovaný výstup z přijímače (5 V / 1A). Pokud tato situace nastane, připojte prosím váš USB HDD k příslušnému externímu napájecímu adaptéru.
- Společnost STRONG nemůže zaručit kompatibilitu se všemi typy paměťových USB zařízení.
- Doporučujeme vám, abyste si na paměťová USB zařízení připojovaná k tomuto přijímači neukládali důležité informace. Před použitím v tomto přijímači si vždy udělejte zálohu důležitých dat ve vašem paměťovém USB zařízení. Společnost STRONG nenese odpovědnost za ztrátu informací nebo situace způsobené ztrátou informací.
- Zajistěte prosím, aby bylo USB zařízení již zformátováno formátem FAT32, nebo zformátujte USB zařízení prostřednictvím vašeho přijímače podle podrobného postupu v kapitole **6.8 Okamžitý záznam** v uživatelské příručce.
- Společnost STRONG nemůže zaručit správné přehrávání všech souborů, i když jsou jejich přípony uvedeny v seznamu podporovaných přípon, protože to závisí na jejich velikosti, použitém kodeku, datovém toku a rozlišení.

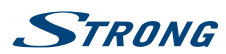

# <span id="page-8-0"></span>**2.0 Váš přijímač 2.1 VÝCHOZÍ PINKÓD: 0000**

## **2.2 Přední panel**

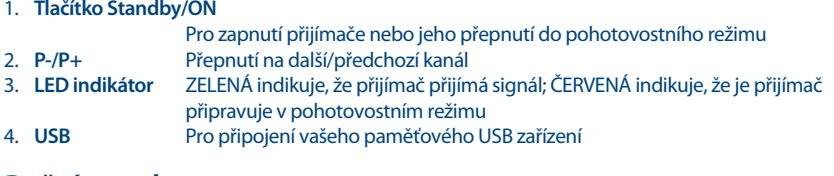

### **2.3 Boční panel**

*Obr. 1b*

*Fig. 2*

*Fig. 1*

1. **Slot pro smart kartu** Pro vložení vaší platné a aktivované smart karty Irdeto zajišťující správný příjem požadovaného programového balíku. Správný způsob vložení smart karty je uveden na obrázku

## **2.4 Zadní panel**

1. **SAT IN** Pro připojení k LNB vaší satelitní antény pro příjem signálu satelitního vysílání 2. **IR** Pro připojení IR extenderu 3. **S/PDIF (coax.)** Pro připojení k digitálnímu zesilovači nebo domácímu kinu 4. **HDMI** Pro připojení ke vstupu HDMI vašeho televizoru pomocí kvalitního HDMI kabelu 5. **TV SCART** Pro připojení vašeho televizoru pomocí SCART kabelu 6. **Stejnosm napájení** Pro připojení k originálnímu dodávanému síťovému napájecímu adaptéru (vstup 110~240 V, 50~60 Hz / výstup 12 V DC/ 1,5 A (stejnosm.)  $\bigcirc$   $\bigcirc$   $\bigcirc$  )

### **2.5 Dálkový ovladač**

*Fig. 3*

1.  $\Phi$  Zapnutí přijímače nebo jeho přepnutí do pohotovostního režimu 2.  $\circledA$  Ztlumení zvukového výstupu přijímače ve všech režimech včetně videotextu<br>3. 0~9 Volba kanálu nebo zadávání hodnot 3. **0~9** Volba kanálu nebo zadávání hodnot 4. **TV/R** Přepínání mezi režimy TV a RÁDIO 5. Nepoužívá se 6. **FAV** Otevření výběru seznamu oblíbených kanálů 7. 9 Otevření seznamu nedávno sledovaných kanálů 8. **AUDIO** Otevření seznamu jazyků zvuku Zobrazení informací o aktuálním kanálu 10. **EPG** Zobrazení EPG (Elektronický programový průvodce) v režimu TV 11.  $\triangle \blacktriangledown$  Nabídka není zobrazena: Přepnutí na další/předchozí kanál. Nabídka zobrazena: Posun kurzoru nahoru/dolů.

# <span id="page-9-0"></span>**STRANG**

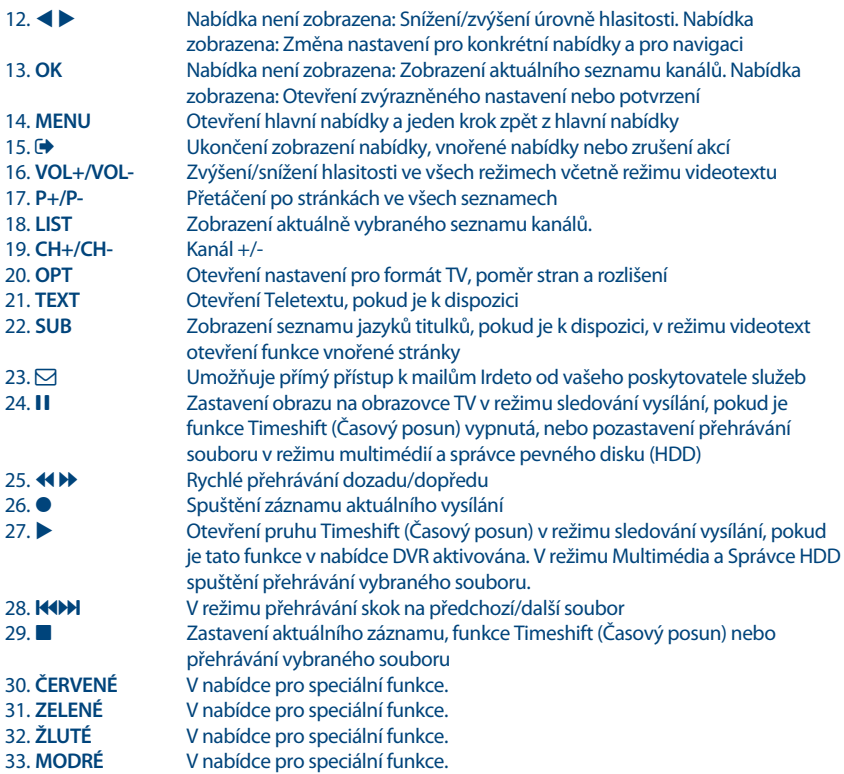

### **2.6 Instalace baterií**

*Fig. 4*

Odstraňte z dálkového ovladače kryt prostoru pro baterie a vložte do něj2 baterie velikosti AAA. Správný způsob instalace baterií ukazuje schéma uvnitř prostoru pro baterie.

- 1. Otevřete kryt
- 2. Vložte baterie
- 3. Uzavřete kryt

**POZNÁMKA:** Baterie se nesmějí dobíjet, rozebírat, elektricky zkratovat, kombinovat nebo používat s jinými typy baterií. Pokud chcete namísto běžných baterií používat dobíjecí akumulátory, doporučujeme například používat články typu NiMH, které se pomalu vybíjejí, aby byla zajištěna dlouhá provozní životnost dálkového ovladače.

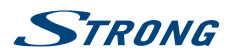

### <span id="page-10-0"></span>**2.7 Používání dálkového ovladače**

### *Fig. 5*

Chcete-li používat dálkový ovladač, nasměrujte jej na přední část digitálního přijímače. Dálkový ovladač má dosah až 5 metrů od přijímače, pokud je správně nasměrován na IČ snímač na předním panelu.

**POZNÁMKA:** Dálkový ovladač nebude fungovat, pokud je cesta signálu blokována nebo na ni působí jasné/stroboskopické světlo.

# **3.0 Připojení**

### **3.1 Základní připojení (přes HDMI a SCART)**

*Fig. 6*

- a. Připojte LNB nebo monoblok vaší satelitní antény pro příjem ASTRA 19,2 / ASTRA 23,5 ke konektoru SAT IN na vašem přijímači pomocí kvalitního koaxiálního kabelu a vhodných zástrček "konektor F".
- b. Připojte jeden konec kvalitního HDMI kabelu ke konektoru HDMI na vašem přijímači a druhý konec ke vstupu HDMI na vašem televizoru.

c. Připojte konektor napájecího adaptéru k přijímači a druhý konec do vhodné síťové zásuvky. Volitelné: Pokud není váš televizor vybaven konektorem HDMI, můžete namísto něj použít připojení konektorem SCART. V takovém případě připojte jeden konec kvalitního SCART kabelu ke konektoru TV SCART na vašem přijímači a druhý konec ke vstupu SCART na vašem televizoru.

### **3.2 Připojení k více pevným anténám**

*Fig. 7*

- a. Připojte LNB vaší pevné antény k požadovaným vstupům přepínače DiSEqC 1.0 pomocí kvalitního koaxiálního kabelu a vhodných "konektorů F".
- b. Připojte výstup nebo konektor "do přijímače" přepínače DiSEqC 1.0 ke konektoru SAT IN na vašem přijímači pomocí kvalitního koaxiálního kabelu a vhodných "konektorů F".
- c. Připojte konektor napájecího adaptéru k přijímači a druhý konec do vhodné síťové zásuvky.

### **3.3 Připojení k vaší motorové satelitní anténě prostřednictvím přepínače DiSEqC 1.2 nebo GOTO-X**

*Fig. 8*

Další možností pro sledování programů z více satelitů je namontovat satelitní anténu na motorové polohovací zařízení DiSEqC 1.2 nebo GOTO-X. Aby nastavení a montáž vaší motorové satelitní antény proběhly správně, doporučujeme vám obrátit se na odborníka na instalace satelitních zařízení, který zajistí správní nastavení a funkci. Zajistěte prosím, aby byla všechna připojení dobře připevněna a správně sestavena; pak bude stačit pouze připojit konektor "OUT" (Výstup) vašeho polohovacího zařízení ke konektoru SAT IN (Satelitní vstup) na zadní straně vašeho přijímače.

<span id="page-11-0"></span>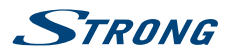

## **3.4 Rozšiřující připojení pro domácí zábavu**

*Fig. 9*

- a. Připojte jeden konec kvalitního koaxiálního audio kabelu k výstupu S/PDIF vašeho přijímače a druhý konec ke koaxiálnímu audio vstupu vašeho domácího kina, zesilovače nebo jakéhokoli jiného zařízení podporujícího digitální zvuk.
- b. Připojte vaše paměťové zařízení USB 2.0 k tomuto konektoru pomocí kvalitního USB kabelu nebo vložte toto zařízení přímo.

# **4.0 První zapnutí**

Zajistěte, aby byl satelitní signál kvalitní a aby byla všechna připojení správně provedena. V případě problémů nebo dotazů požádejte prosím o pomoc místního prodejce.

Doporučujeme postupovat krok za krokem podle pokynů pro *První instalace*. Provedou vás procesem základního nastavení a instalace. Digitální HD vysílání si budete užívat již za několik minut.

Pokud se stane, že se přijímač během *První instalace* nespustí, což je ale velmi neobvyklé a vzácné, resetujte prosím přijímač na tovární nastavení **VÝCHOZÍ PIN: 0000**.

Vložte prosím platnou a aktivovanou smart kartu Irdeto pro správný příjem programového balíku dle vašeho výběru.

## **4.1 Jazyk (Krok 1)**

Po prvním připojení vašeho přijímače se na obrazovce zobrazí nabídka *Vítejte Krok 1: Jazyk*. Nejprve vyberte pomocí tlačítek  $\blacktriangle \blacktriangledown$  preferovaný jazyk. Po výběru stiskněte tlačítko **OK** pro potvrzení a přejděte na Krok 2.

### **4.2 Nastavení zvuku a titulků (Krok 2)**

V tomto dalším kroku můžete v nabídce *Vítejte Krok 2: Nastavení A/V výstupu* vybrat váš preferovaný jazyk zvuku a nastavit TV obrazovku. Pokud jste spokojeni s výchozím nastavením, pouze pokračujte stisknutím tlačítka **OK** u výběru *Další*.

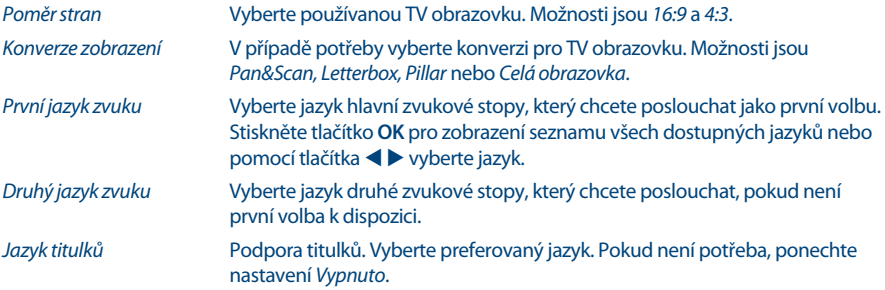

Po provedení všech nastavení pokračujte výběrem *Další* a stiskněte tlačítko **OK** pro přechod na *Krok 3*.

## **4.3 Čas (Krok 3)**

V tomto dalším kroku můžete v nabídce *Vítejte Krok 3: Čas* změnit časové pásmo a zvolit, zda se má během letního času používat hodina navíc. Pro změnu vyberte pomocí tlačítek ▲▼ položku *Posunutí* GMT a pomocí tlačítek **◀ ▶** vyberte požadované časové pásmo. Možnost *Letní čas* můžete nastavit na

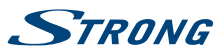

<span id="page-12-0"></span>*Zapnuto* pro jednu hodinu navíc během tohoto období. Pokud je výchozí nastavení času správné nebo je provedena korekce, pokračujte výběrem *Další* a stisknutím tlačítka **OK**.

### **4.4 Výběr seznamu kanálů (Krok 4)**

V nabídce *Vítejte Krok 4: Vyhledávání služeb* se můžete rozhodnout, který ze seznamů kanálů funkce *Rychlé prohledávání* chcete instalovat. Pomocí tlačítek pq zvýrazněte výběr modrou barvou. Stiskněte tlačítko **OK** pro výběr seznamu a přechod k *Krok 5*.

**Poznámka:** Seznamy kanálů funkce Rychlé prohledávání jsou udržovány a aktualizovány automaticky poskytovatelem seznamu služeb a nelze je upravovat. Úpravu kanálů lze provádět pouze u kanálů, které jsou uloženy pod čísly kanálů vyššími než4 000 nebo byly navíc uloženy do seznamu (seznamů) oblíbených. Pokud chcete provést změnu na jiný seznam, musíte spustit funkci Resetování na tovární nastavení.

### **4.5 Výběr DiSEqC přepínače satelitu (Krok 5)**

V nabídce *Vítejte Krok 5: Výběr DiSEqC přepínače* bude přijímač provádět automatické prohledávání připojených LNB konvertorů a vhodných satelitů. Nejběžnější satelity, jako například Astra 23.5E, Astra 19.2E, Hot Bird 13.0E a Eutelsat 9.0E budou prohledány z hlediska dostupnosti. Chvíli prosím počkejte, aby mohl přijímač dokončit toto prohledávání a pak použijte toto nastavení pro další krok stisknutím tlačítka **OK** u *Další*. Stiskněte tlačítko **OK** u *Zpět*, pokud jste zapomněli připojit kabel satelitu nebo pokud potřebujete opravit jakoukoli dříve nastavenou položku. Připojení je rovněž možné vybrat nebo změnit ručně výběrem satelitu a změnou portu. Jakmile je automatická funkce *Výběr DiSEqC přepínače* dokončena a potvrdili jste to stisknutím tlačítka **OK**, systém se automaticky přepne na poslední 6. krok Průvodce instalací.

### **4.6 Vyhledání programu (Krok 6)**

Po provedení *Krok 5* načte přijímač automaticky seznam kanálů od operátora. Mějte prosím chvíli strpení, protože tato operace chvíli trvá. Po úspěšném načtení tohoto seznamu je instalace dokončena a začne se přehrávat první kanál. Pro sledování a otevření operátorem kódovaných kanálů musíte vložit do slotu na levé straně přijímače smart kartu se zlatým čipem obráceným dolů.

**POZNÁMKA:** Pro zajištění příjmu a pro prohledání kanálů vašeho operátora postupujte podle výše uvedené funkce *Rychlé prohledávání* v těchto krocích. Je nezbytný příjem družice Astra 23,5E.

# **5.0 Rychlý průvodce používáním přijímače**

Ve společnosti STRONG chápeme, že se už nemůžete dočkat, až začnete svůj nový HD přijímač používat. Následující rychlý průvodce vás proto seznámí se základním ovládáním tohoto zařízení..

Pro zapnutí přijímače nebo jeho přepnutí do pohotovostního režimu použijte tlačítko  $\Phi$  na dálkovém ovladači nebo tlačítko na levé straně předního panelu.

Vložte prosím vaši platnou a aktivovanou smart kartu Irdeto pro správný příjem programového balíku dle vašeho výběru. Správný způsob vložení smart karty je uveden na obrázku vložení.

<span id="page-13-0"></span>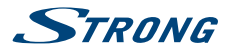

Vyberte kanál pomocí tlačítek ▲▼ nebo tlačítek CH+/CH-. Alternativně můžete zapsat číslo kanálu pomocí tlačítek **0~9** na dálkovém ovladači nebo stiskněte v režimu sledování vysílání tlačítko **OK** pro zobrazení seznamu kanálů.

Hlasitost se nastavuje pomocí tlačítek **VOL+/VOL-**. Používání tlačítek **VOL+/VOL-** a ! je možné ve VŠECH nabídkách, které ukazují na pozadí TV obraz a lze je také používat v režimu videotext. V režimu sledování vysílání můžete rovněž použít tlačítka  $\blacktriangle$ .

Tlačítka **P+/P-** umožňují přetáčet po stránkách ve všech režimech seznamů pro co nejpohodlnější volbu kanálu nebo jiného nastavení.

**Poznámka:** Po přepnutí přijímače do pohotovostního režimu se po uplynutí3 minut přepne do režimu hlubokého spánku *Skutečný pohotovostní režim* . Během této doby jej můžete rychle zapnout. Spuštění z režimu hlubokého spánku trvá přibližně 1 minutu.

# **6.0 Ovládání**

V režimu sledování vysílání je k dispozici několik funkcí, které učiní ze sledování TV skutečný zážitek. Tato kapitola tyto funkce popisuje. Přečtěte si prosím rovněž kapitolu **7.0**, abyste se seznámili s nabídkou vašeho nového přijímače.

### **6.1 Přepínání kanálů**

Váš nový přijímač nabízí tři způsoby změny kanálů.

- 1. Přímým přístupem
- 2. Pomocí seznamu kanálů
- 3. Pomocí tlačítek **CH+/CH-** nebo tlačítek ▲▼.

#### **6.1.1 Přímý přístup**

Pro získání přímého přístupu k určitému kanálu jednoduše zadejte jeho číslo pomocí tlačítek **0~9** na dálkovém ovladači. Čísla kanálů mohou obsahovat až čtyři číslice. Můžete zadat i číslo s méně než čtyřmi číslicemi. Po zadání čísla kanálu stačí několik sekund počkat, než se váš přijímač přepne na vybraný kanál.

#### **6.1.2 Seznam kanálů**

Seznam kanálů je vybaven filtrační funkcí pro usnadnění vyhledávání oblíbených kanálů. V seznamu kanálů stiskněte **ČERVENÉ** tlačítko. Otevře se menu s možnostmi filtrace na levé straně *Třídit*, uprostřed *Třída* a na pravé straně seznamu kanálů *Program* . Pomocí tlačítek ▲▼ na levé straně vyberte *Třídit* pro následující výběr:

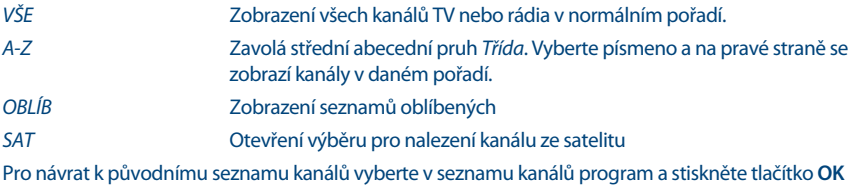

 $nebo$  $\neg$ .

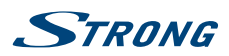

### <span id="page-14-0"></span>**6.1.3 Pomocí tlačítek CH+/CH-**

Tlačítko **CH**+ nebo ▲ přepíná na vyšší kanál. Tlačítko **CH-** nebo q přepíná na nižší kanál.

## **6.2 Informační pruh**

V režimu sledování vysílání můžete stisknutím tlačítka **INFO** kdykoli zobrazit informace o aktuálním kanálu a programu\*. Stiskněte dvakrát tlačítko **INFO** pro zobrazení podrobných programových informací o aktuálním nebo dalším programu. Pro zobrazení informací o aktuálním programu přepněte pomocí tlačítek  $\blacktriangleleft$  mezi informacemi pro aktuální a další událost.

\* Programové informace se zobrazí, pokud jsou k dispozici. Dostupnost závisí na poskytovateli vysílání.

### **6.3 Volba jazyka zvuku**

Některé kanály podporují volbu různých zvukových formátů nebo jazyků. Pro volbu jiného audio streamu stiskněte v režimu sledování vysílání tlačítko **AUDIO**. Zobrazí se seznam dostupných jazyků zvuku. Pomocí tlačítek ▲▼ vyberte jazyk zvuku a potvrďte jej stisknutím tlačítka **OK**. Pomocí tlačítek  $\blacktriangleleft$  **▶ můžete rovněž vybrat jiný zvukový režim. Po provedení všech nastavení stiskněte tlačítko OK pro** jejich použití.

### **6.4 Teletext**

Váš přijímač disponuje videotextem s kompletní funkcionalitou. Pro přístup k němu stiskněte v režimu sledování vysílání tlačítko **TEXT** a pomocí tlačítek **0~9** zadejte požadované číslo stránky. Na obrazovce pro výběr a procházení videotextu můžete použít tlačítka  $\blacktriangle\blacktriangledown$  a  $\blacktriangle\blacktriangledown$ , podle uvedeného popisu. V tomto režimu jsou rovněž podporována tlačítka **VOL+/VOL-** a !. Pokud jsou k dispozici vnořené stránky pro aktuální stránku, vyberte pomocí tlačítek  $\blacktriangleleft$  některou z vnořených stránek. Stiskněte tlačítko $\blacktriangleleft$ pro ukončení.

### **6.5 Titulky**

Některé kanály podporují volbu různých jazyků titulků. V režimu sledování vysílání stiskněte tlačítko **SUB** pro zobrazení seznamu dostupných jazyků titulků.

Pokud jste v menu Jazyk přepnuli položku na vybraný jazyk, zobrazí se dané titulky. Pokud je k dispozici jakýkoli jazyk, zobrazí se automaticky na obrazovce.

Pokud je nastaveno *Vypnuto*, jsou titulky vypnuté. Pokud ručně nastavíte nějaký kanál a titulky na *Zapnuto*, uloží se do paměti jako kanál, u kterého chcete mít zapnuty titulky.

### **6.6 Změna formátu obrazu**

Stiskněte tlačítko **OPT** pro změnu dalších nastavení, jako například *TV Ratio* (Poměr stran TV), *Konverze* nebo pro zobrazení právě nastaveného *Rozlišení*. Vyberte nastavení pomocí tlačítek **AV** a změňte jej pomocí tlačítek  $\blacklozenge$ . Po provedení všech nastavení pokračujte stisknutím tlačítka  $\blacklozenge$  pro ukončení.

**POZNÁMKA:** Pokud nakonfigurujete rozlišení HDMI, které není vaším televizorem podporováno, nemačkejte žádné tlačítko (jiné, než znovu < > ) - obrazovka se znovu zobrazí.

<span id="page-15-0"></span>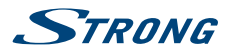

### **6.7 EPG (Elektronický programový průvodce)**

Elektronický programový průvodce (EPG) poskytuje přehled o aktuálním televizním programu. Tyto informace jsou poskytovány příslušným poskytovatelem vysílání a nemusí být k dispozici pro všechny kanály. Elektronický programový průvodce je velmi užitečná funkce umožňující sledovat na obrazovce plánované programy a informace, a přidávat události pro záznam. Pro jeho otevření stiskněte tlačítko **EPG**. Pomocí tlačítek ▲▼ nebo P+/P- vyberte kanál a pomocí tlačítka ▶ přesuňte zvýraznění na události daného kanálu. V této části můžete rovněž použít tlačítka ▲▼ nebo P+/P- pro výběr nebo přetáčení. Detailní informace o vybrané události jsou uvedeny níže. Pokud je k dispozici, zobrazuje se v detailech události rovněž aktuální rodičovské hodnocení.

Stiskněte **ZELENÉ** tlačítko pro zobrazení informací o programu pro další den a **ČERVENÉ** pro návrat na předchozí den. Stiskněte jednoduše tlačítko **OK** pro nastavení časovače na vybranou událost. Pokud jste připojili pevný disk (HDD), můžete rovněž stisknout tlačítko 4 pro nastavení časovače pro záznam.

**Poznámka:** Dostupnost dat EPG závisí na vysílání a lze je zobrazit max.14 dnů dopředu. Pokud otevíráte EPG ihned po zapnutí přijímače nebo po změně na jiný transpondér, doporučujeme vám chvíli počkat, aby mohl přijímač shromáždit údaje.

### **6.8 Okamžitý záznam**

Váš nový přijímač umožňuje kdykoli spustit okamžitý záznam sledovaného programu. Přijímač automaticky převezme zbývající čas aktuálního programu. Pokud chcete dobu trvání záznamu změnit, stiskněte znovu tlačítko 4. Ikona záznamu se zobrazuje v levém horním rohu obrazovky televizoru. Pro zastavení záznamu stiskněte tlačítko .

Přijímač automaticky čte zbývající čas aktuálního programu z informací EPG. Pokud chcete změnit dobu trvání záznamu, zadejte dobu záznamu pomocí tlačítek **0~9** . Pro trvání záznamu 45 minut zadejte 45 a stiskněte tlačítko **OK** nebo pro 1 hodinu 30 minut zadejte 130 a stiskněte tlačítko **OK**.

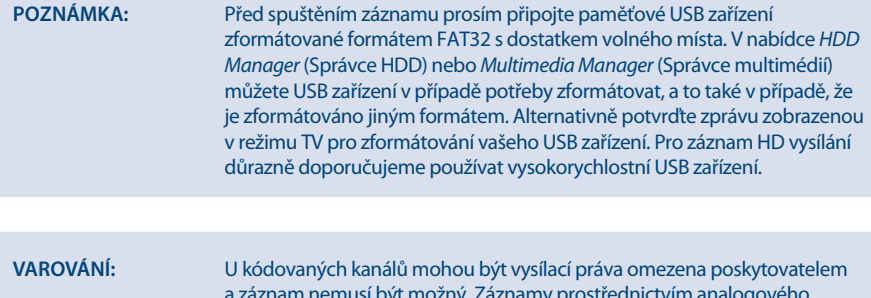

a záznam nemusí být možný. Záznamy prostřednictvím analogového výstupu (videorekordér nebo DVD rekordér) mohou být rovněž blokovány. Když je Věkové hodnocení pro určitý program aktivováno, musíte zadat příslušný PIN kód **Hlavní PIN věkového hodnocení: 0000**, abyste mohli provádět záznam daného programu.

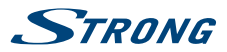

## <span id="page-16-0"></span>**6.9 Časový posun**

Funkce časového posunu/okamžitého záznamu umožňuje pozastavit živé vysílání a později obnovit jeho sledování nebo provést přetočení na začátek. Nejprve připojte USB zařízení k portu USB na předním panelu. Pak otevřete menu *Nastavení DVR* a nastavte možnost *Stav časového posunu* na *Povolit*. Pro ukončení a návrat k živému TV vysílání stiskněte v tomto menu tlačítko . Na pozadí se po 30 sekundách spustí funkce okamžitého záznamu Timeshift (Časový posun). To se automaticky zopakuje po každé provedené změně kanálu. Jednoduše stiskněte tlačítko II pro pozastavení vysílání. Stiskněte znovu tlačítko II pro obnovení sledování nebo stiskněte tlačítko  $\blacktriangleright$ , které zavolá a na obrazovce zobrazí pruh Timeshift (Časový posun). V tomto stavu můžete použít navigační tlačítka < rebo multimediální tlačítka pro navigaci a skok v posunutém záznamu. Pro jeho zobrazení nebo skrytí stiskněte tlačítko **INFO** a stiskněte tlačítko **3 pro zastavení časového záznamu.** 

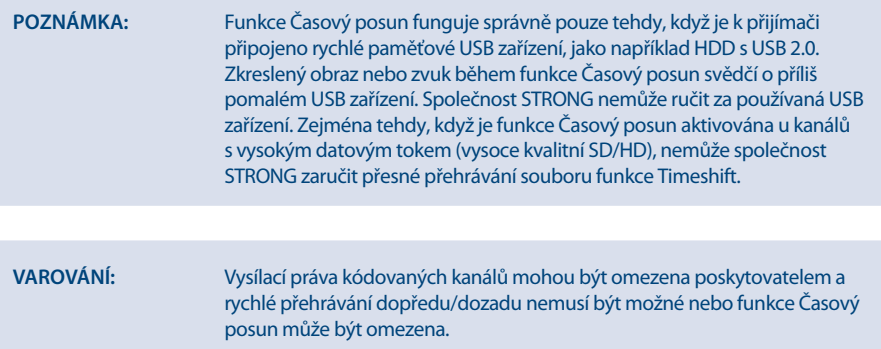

### **6.10 Přehrávání záznamu**

Pokud jste provedli záznamy, můžete je najít v menu *Úložiště* ; vyberte *Přehrávač médií*. Stiskněte tlačítko **OK** pro otevření přehrávače médií a ujistěte se, že je vybráno DVR pomocí tlačítek ◀ ▶ . Kořen USB se zobrazuje jako *disk\_0* ; stiskněte tlačítko **OK** pro otevření seznamu záznamů.

Vyberte nahranou událost pomocí tlačítek ▲ ▼ a spusťte přehrávání v režimu obrazovky PIG pomocí tlačítka **OK**. Stiskněte znovu tlačítko **OK** pro spuštění přehrávání v režimech celé obrazovky. Během tohoto přehrávání můžete stisknout tlačítko **INFO** pro zavolání pruhu obrazovky přehrávání. Zde můžete vybrat možnosti pro krokování, přetáčení dozadu nebo skok dopředu a pro čtení detailů události a času.

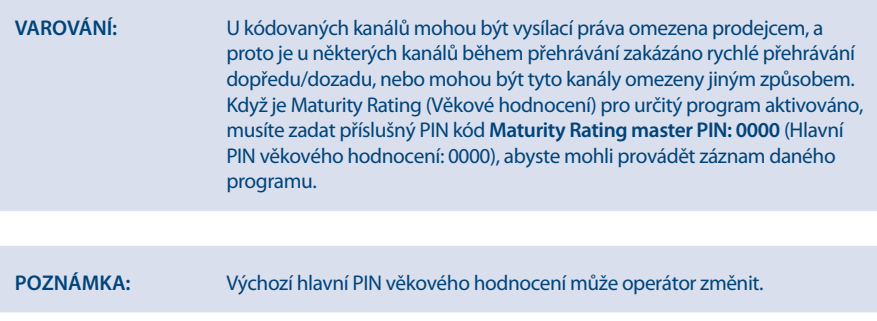

<span id="page-17-0"></span>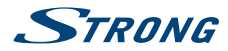

# **7.0 Hlavní nabídka**

Stiskněte v režimu sledování vysílání tlačítko **MENU** pro zobrazení menu. Všechna důležitá nastavení a funkce vašeho přijímače lze ovládat z tohoto menu. Obsahuje následující vnořená menu: *Instalace*, *Kanál*, *Nastavení*, *Úložiště* a *Nástroje*.

Pomocí tlačítek  $\blacklozenge$  vyberte vnořené menu a pomocí tlačítek  $\blacktriangle$   $\blacktriangledown$  vyberte možnost. Stiskněte tlačítko **OK**pro otevření vybraného vnořeného menu.

### **7.1 Instalace**

Toto menu umožňuje měnit nastavení satelitů a vyhledávat kanály. Dále umožňuje upravovat důležitá nastavení vašeho přijímače. Obsahuje následující vnořená menu: *Průvodce instalací*, *Nastavení satelitní antény*, *Nastavení motoru*, *Vyhledávání kanálů*, *Ruční vyhledávání* a *Vyhledávání FST/FNT*. Vyberte vnořené menu pomocí tlačítek pq a stiskněte tlačítko **OK** pro pokračování.

#### **7.1.1 Průvodce instalací**

Toto menu používejte pro nové spuštění průvodce první instalací, jako při první instalaci vašeho přijímače.

Provede vás od kroku *Vítejte 1. krok: Jazyk* až po poslední Krok6 pro vyhledání kanálů.

#### **7.1.2 Nastavení satelitní antény**

Toto menu používejte pro změnu nebo přidání nastavení již nainstalovaného nebo nového satelitu a pro konfiguraci jeho parametrů. Zde můžete nakonfigurovat typ používaného DiSEqC přepínače; pro změnu použijte tlačítka  $\blacktriangle$  . V případě, že se vaše nastavení liší od výchozího nastavení, můžete nastavit *DiSEqC* na jakýkoli požadovaný port. Pokud použijete *DiSEqC vypnutý*, budete moci nastavit pouze jeden satelit. Pro použití s nastavením *DiSEqC 1.0* můžete nastavit až4 pozice satelitů. Pokud použijete *DiSEqC 1.1*, můžete nastavit až 16 pozic satelitů.

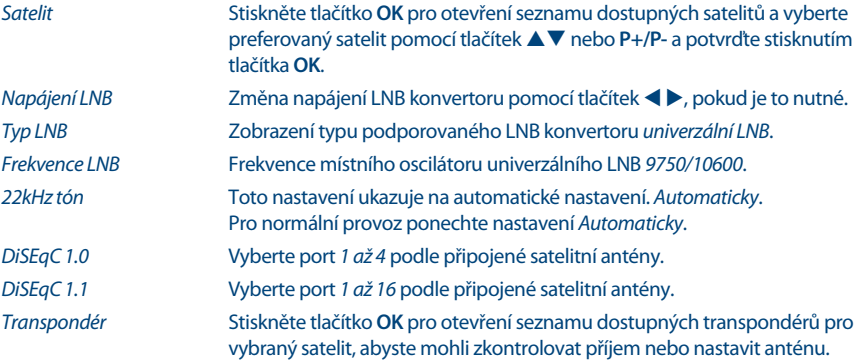

Stiskněte **ČERVENÉ** tlačítko pro spuštění prohledávání ve vybraném transpondéru.

#### **7.1.3 Nastavení motoru**

Pokud použijete *DiSEqC 1.2* nebo *GOTO-X*, můžete instalovat satelity, které jsou přijímány prostřednictvím motorové satelitní antény. Pro nastavení a instalaci, stejně jako pro správné nastavení pozic v přijímači, vám důrazně doporučujeme obrátit se na zkušeného odborníka na instalace satelitních antén. Toto menu umožňuje konfigurovat typ motoru a nastavit pozici motoru pro satelit, který chcete přijímat.

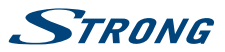

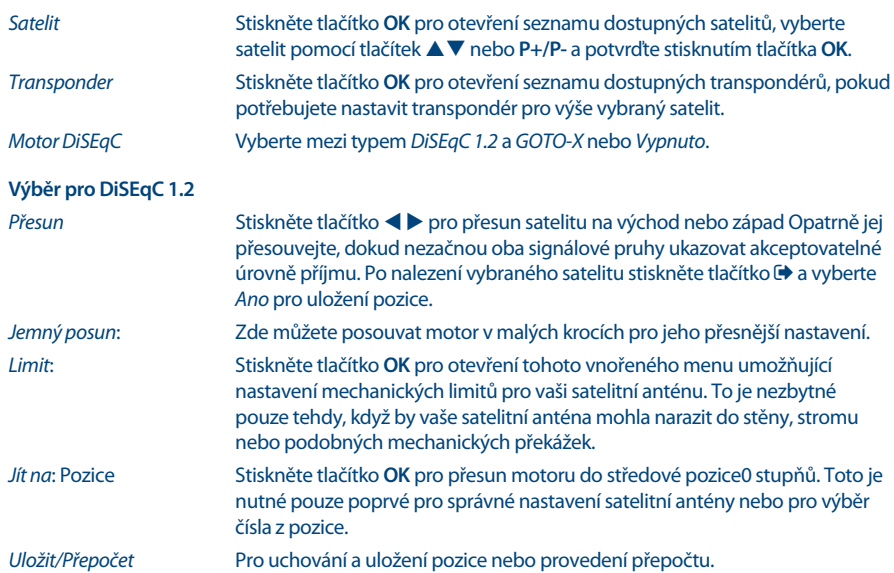

#### **Výběr pro GOTO-X**

Konfigurace pozice motoru pomocí funkce GOTO-X. Zadejte vaši geografickou polohu. Motor dokáže sám najít všechny dostupné satelitní pozice.

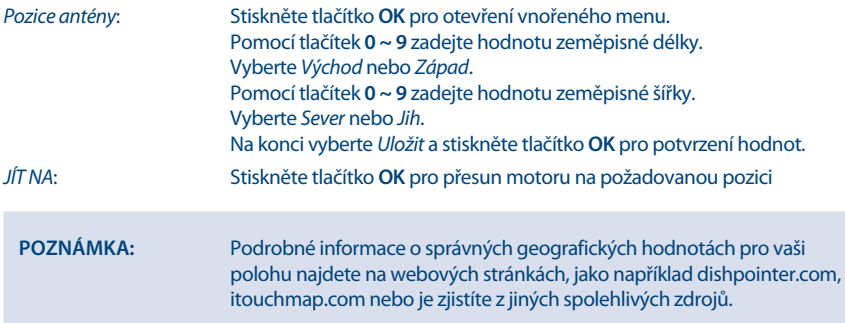

### **7.1.4 Vyhledávání kanálů**

Toto menu používejte pro automatické, síťové nebo transpondérové vyhledávání kanálů nebo pro vyhledávání na všech satelitech, které byly nastaveny. Pomocí tlačítek  $\blacktriangle\blacktriangledown$  zvýrazněte položku a pomocí tlačítek < > změňte nastavení. Níže jsou uvedena nastavení, která najdete u vybraných metod vyhledávání.

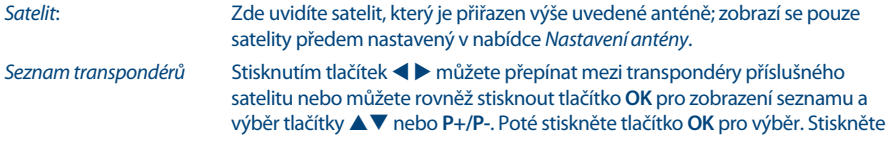

<span id="page-19-0"></span>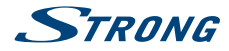

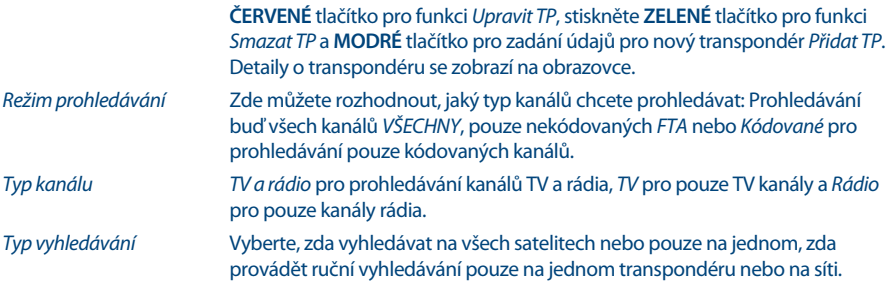

Prohledávání všech vybraných satelitů je k dispozici pouze tehdy, když byl nastaven více než jeden satelit.

Po provedení všech nastavení stiskněte tlačítko **OK** na preferované metodě prohledávání pro spuštění procesu prohledávání nebo <sup>p</sup> pro ukončení bez prohledávání. Všechny nové nalezené kanály budou uloženy na konec seznamu kanálů.

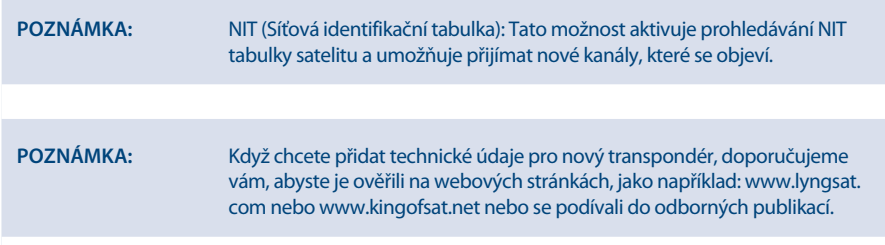

### **7.1.5 Ruční vyhledávání**

Toto vnořené menu umožňuje vyhledávat na konkrétním transpondéru a zadat pro něj hodnoty. Můžete rovněž vytvořit nové satelity pomocí odpovídající databáze transpondérů.

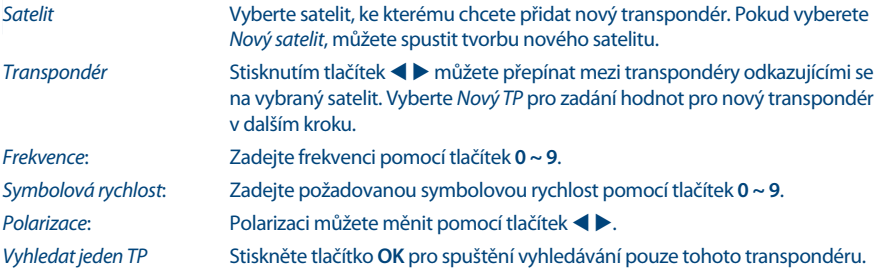

### **7.1.6 Vyhledávání FST/FNT**

Toto vnořené menu umožňuje znovu ručně vyhledat seznam kanálů vysílání (FST). Tuto možnost můžete používat pro vyhledávání, když nové kanály vysílají, ale nejsou ještě nainstalovány. Jednoduše vyberte tuto možnost a stiskněte tlačítko **OK** pro spuštění.

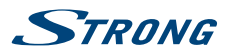

## **7.2 Správce kanálů a časovačů**

Vyberte položku menu, kterou chcete spravovat: *Správce TV*, *Správce rádií*, *Smazat vše* a *Správce časovačů*. Pomocí tlačítek pq vyberte vnořenou nabídku a stiskněte tlačítko **OK** pro pokračování.

### **7.2.1 Správce TV**

Toto menu umožňuje vytvářet seznamy oblíbených, přesouvat pořadí kanálů, uzamykat kanály ochranou PIN kódem a mazat kanály ze seznamu TV.

### **7.2.1.1 Přidávání kanálů do seznamu oblíbených**

Kanály z okna *Seznam kanálů* lze přidat do max. 8 různých skupin oblíbených. Stiskněte ČERVENÉ tlačítko *Fav,* vyberte požadovanou skupinu oblíbených a stiskněte 2x tlačítko ▶. Pomocí tlačítek ▲▼ vyberte kanál, který chcete přidat od skupiny oblíbených. Když je označen požadovaný kanál, stiskněte tlačítko **OK**. Uprostřed sloupce se zobrazí nově vytvořený seznam oblíbených. Pokud chcete odstranit kanál ze seznamu oblíbených, vyberte daný kanál v *Seznam oblíbených* a stiskněte tlačítko **OK** pro smazání.

Třídění vybraného seznamu oblíbených lze provádět výběrem kanálu a stisknutím ŽLUTÉHO tlačítka *Přesunout* .

Za vybraným kanálem se zobrazí ikona přesunu. Pomocí tlačítek  $\blacktriangle \blacktriangledown$  vyberte novou pozici. Stiskněte znovu ŽLUTÉ tlačítko *Přesunout* . Vyberte jiný kanál pro přesun nebo stiskněte tlačítko pro dokončení postupu. Zobrazí se potvrzovací pruh. Vyberte *OK* pro uložení změn nebo *Zrušit* pro zrušení.

### **7.2.1.2 Přesun kanálů v seznamu programových kanálů**

Přesun pozice kanálů patřících do seznamu rychlého prohledávání (Fast Scan) operátora pod číslo 4 000 není možný. Přesun kanálů v seznamu programů nad číslo 4 000 je možný.

V správci TV vyberte u položky *Operace* možnost Přesunout. Pomocí tlačítka > skočte na seznam programů a pomocí tlačítek pq vyberte kanál, který chcete přesunout a stiskněte tlačítko **OK** pro výběr. V jeden okamžik lze přesunout pouze jeden kanál. Všechny kanály, které chcete přesunout, se zobrazují ve sloupci *Vybrané*.

Jakmile jste připraveni, vyberte skupinu nebo jednotlivý kanál. Přesuňte kurzor v seznamu programů na pozici, kde chcete přesunout všechny jednotlivé kanály. Stiskněte **ŽLUTÉ** tlačítko *Přesunout* pro přesun těchto kanálů do seznamu programů pod vybranou pozici. Opakováním výše uvedených kroků můžete přesunout další kanály.

Jakmile jste připraveni, stiskněte tlačítko  $\blacktriangleright$  pro dokončení postupu. Zobrazí se potvrzovací pruh. Vyberte *OK* pro uložení změn nebo *Zrušit* pro zrušení.

### **7.2.1.3 Uzamknutí kanálů**

Ochrana kanálů PIN kódem, který musíte zadat před jejich sledováním. Vyberte možnost *Uzamknout* a stiskněte tlačítko b pro skok do seznamu programů. Pomocí tlačítek  $\blacktriangle$   $\blacktriangledown$  vyberte kanál, který chcete chránit. Když je označen požadovaný kanál, stiskněte tlačítko **OK**. V prostřední části uvidíte seznam chráněných kanálů. Pokud chcete ze seznamu odstranit kanál, stiskněte tlačítko < >, vyberte daný kanál a stiskněte tlačítko **OK** pro zrušení výběru.

### **7.2.1.4 Mazání kanálů**

Trvalé smazání kanálu nebo kanálů z hlavního seznamu kanálů (dokud nespustíte nové vyhledávání). Vyberte možnost *Smazat* a stiskněte tlačítko ▶. Pomocí tlačítek ▲▼ vyberte kanál, který chcete smazat. Jakmile je daný kanál zvýrazněn, stiskněte tlačítko **OK**. V prostřední části najdete výběr ke smazání ze seznamu kanálů. Až budete připraveni, stiskněte tlačítko  $\blacktriangleright$  a potvrďte.

**Čeština**

<span id="page-21-0"></span>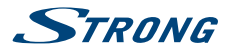

### **7.2.2 Správce rádií**

V seznamu rádií můžete vytvářet seznamy oblíbených, přesouvat pořadí kanálů, uzamykat kanály ochranou PIN kódem a mazat kanály. Funkce pro manipulaci jsou stejné, jako ve výše popsaném Správci TV. Jediným rozdílem je to, že v menu *Správce rádií* neexistují žádné obrazové informace, takže se na obrazovce náhledu vždy zobrazí pozadí rádia.

#### **7.2.3 Smazat vše**

Zde můžete smazat všechny kanály, všechny kanály TV nebo všechny kanály rádia. Pro smazání těchto kanálů z paměti přijímače musíte zadat PIN kód **(Výchozí PIN: 0000)** a pak pomocí tlačítek  $\blacktriangle \blacktriangledown$  vybrat *OK* pro provedení nebo *Zrušit* pro návrat do menu. Poté musíte stisknutím **Menu** vybrat *První instalace* nebo *Vyhledávání FST/FNT* pro opětovnou instalaci kanálů.

### **7.2.4 Časovač**

Toto menu umožňuje nastavit16 událostí časovačů. Časovače lze používat pro plánování záznamů nebo pro přepnutí na určitý kanál v určitém čase. Připomíná vám sledování oblíbených událostí. Nad nastavením se bude zobrazovat aktuální datum a čas.

Pomocí tlačítek ▲▼ vyberte *Správce časovačů* z menu *Kanál* a stiskněte tlačítko OK pro otevření.

Přijímač zobrazí seznam s16 časovači, následovaný jejich příslušným stavem. Pomocí tlačítek  $\blacktriangle \blacktriangledown$ vyberte časovač, který chcete nastavit nebo změnit, a stiskněte tlačítko **OK** pro pokračování. Nyní se zobrazí menu pro nastavení časovače.

K dispozici jsou následující nastavení:

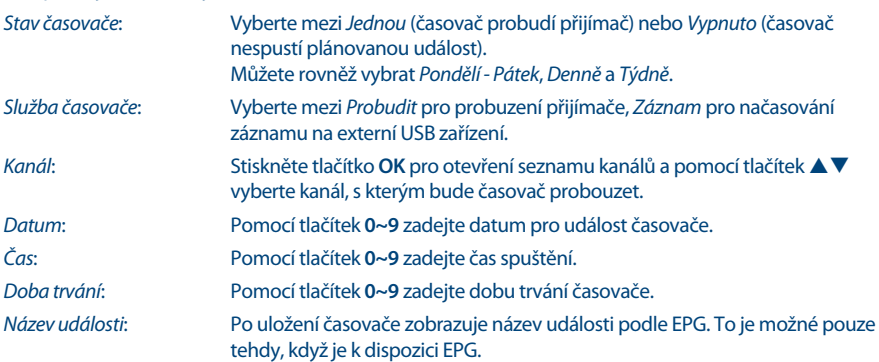

Když jsou provedena všechna preferovaná nastavení, stiskněte tlačítko D pro ukončení a uložení. Pro vypnutí časovače

vyberte znovu událost časovače a vyberte v menu *Stav časovače* možnost *Vypnuto*.

#### **Poznámka:** Když je jeden časovač v konfliktu s druhým nebo když je nastavený čas v minulosti, zobrazí přijímač varování s dotazem, jak se má tento konflikt vyřešit.

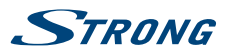

### **7.3 Nastavení**

Pomocí menu *Nastavení* můžete konfigurovat nastavení funkcí na pozadí, zvuk, obraz a vzhled vašeho přijímače. Pomocí tlačítek  $\blacktriangle \blacktriangledown$  vyberte nastavení a stiskněte tlačítko **OK** pro zobrazení seznamu možností nebo použijte tlačítko  $\blacklozenge$  pro změnu hodnoty zvýrazněného nastavení. Přečtěte si prosím pozorně rovněž zobrazené pokyny pro jednotlivé obrazovky. Pomohou vám provést nastavení správně a snadno.

### **7.3.1 Nastavení systému**

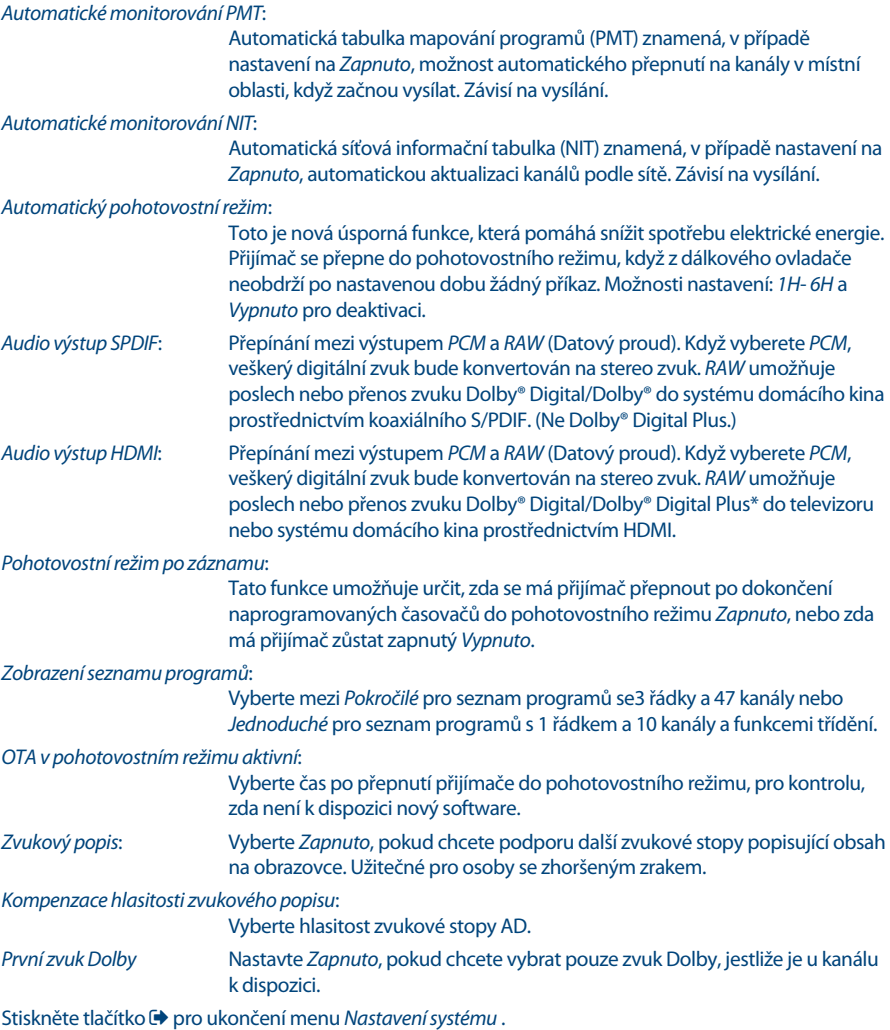

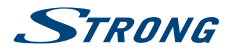

#### **7.3.2 Zobrazení**

Ve vnořeném menu *Nastavení zobrazení* můžete nastavit, jaký typ obrazovky je připojen a zajistit optimální zobrazení. Můžete nastavit tyto parametry:

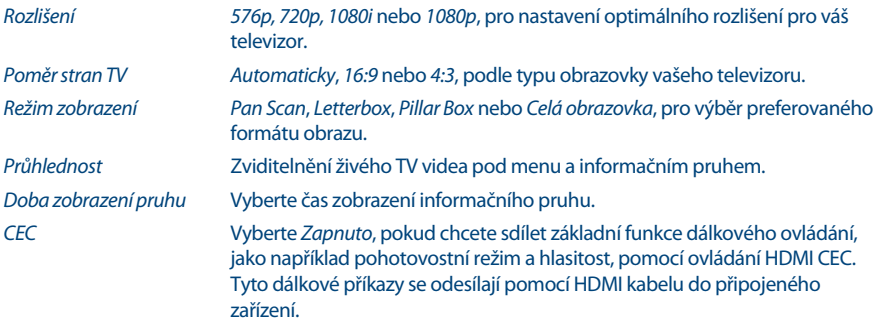

#### **7.3.3 Uzamknout**

Toto menu umožňuje definovat a upravit PIN kód, nastavit uzamknutí instalace a menu. Pomocí tlačítek **AV** vyberte nastavení a stiskněte tlačítko **OK** pro zobrazení seznamu možností nebo použijte tlačítko t u pro změnu hodnoty zvýrazněného nastavení. Pomocí tlačítek **0~9** otevřete níže uvedené možnosti tohoto menu. Zadejte **(Výchozí PIN: 0000)**, pokud jste jej nezměnili.

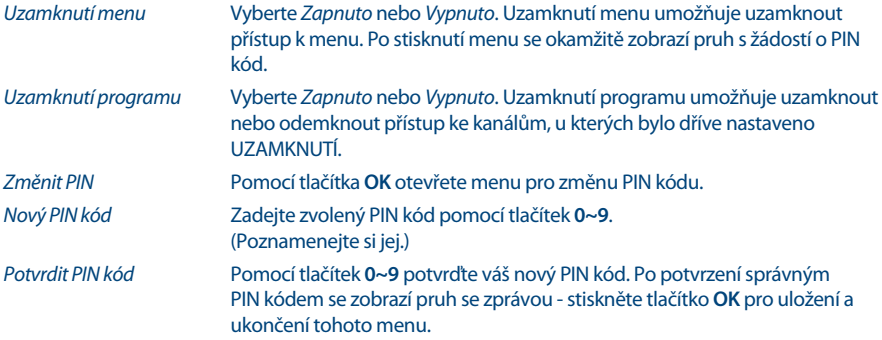

#### **7.3.4 Rodičovské hodnocení**

Rodičovský zámek umožňuje zabránit dětem ve sledování kanálů pro dospělé v případě, že tyto kanály podporují EPG, respektive aplikovat rodičovské hodnocení založené na EPG pro vaši zemi. Nastavte odpovídajícím způsobem položku *Rodičovské hodnocení*.

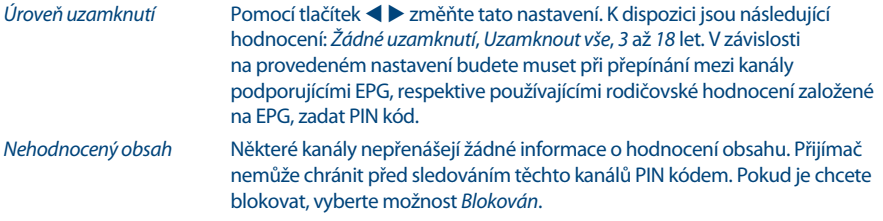

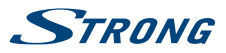

<span id="page-24-0"></span>**Poznámka:** Pokud používáte jiné nastavení funkce Úroveň rodičovského zámku, než *Žádné uzamknutí*, budou všechny nekódované (FTA) kanály podporující EPG nebo používající rodičovské hodnocení založené na EPG vyžadovat zadání PIN kódu **(Výchozí PIN: 0000)**.

### **7.3.5 Místní čas**

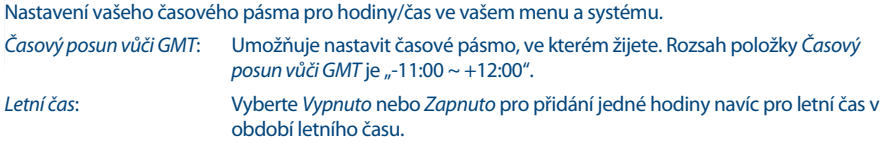

### **7.3.6 Jazyk**

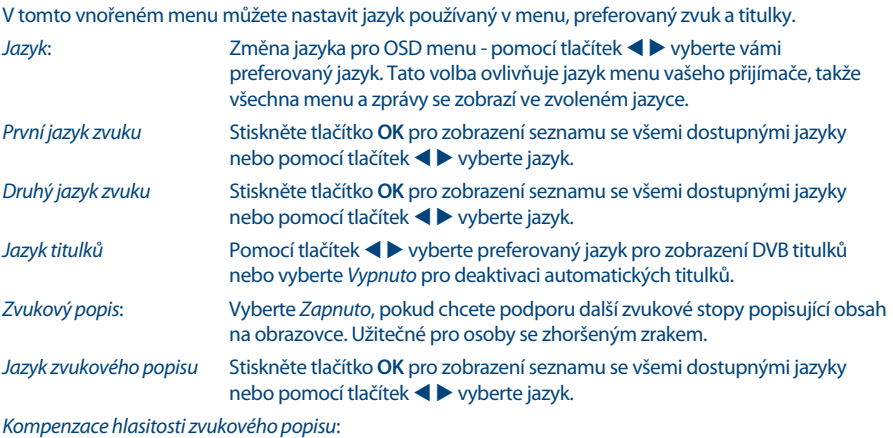

Vyberte hlasitost zvukové stopy AD.

# **7.4 Úložiště**

Menu Úložiště sestává z následujících vnořených menu: *Přehrávač médií*, *Nastavení DVR*, *Nastavení paměťového zařízení* a *Kontrola rychlosti USB*. Nejprve prosím připojte USB zařízení a pomocí tlačítek ▲▼ zvýrazněte požadované menu a stiskněte tlačítko **OK** pro otevření. Pro ukončení stiskněte tlačítko .

### **7.4.1 Přehrávač médií**

Tato funkce umožňuje přehrávání různých druhů souborů z připojeného paměťového USB zařízení.

V menu *Multimédia* vyberte *DVR* a stiskněte tlačítko **OK** pro otevření menu pro přehrávání vámi pořízených záznamů. Vyberte *Média* a stiskněte tlačítko **OK** pro otevření menu pro přehrávání všech druhů formátů videa. Vyberte *Hudba* pro přehrávání souborů, například ve formátu MP3, OGG a FLAC. Vyberte *Obrázky* pro zobrazení vašich oblíbených obrázků ve formátu JPG nebo BMP.

Po otevření okna přehrávače bude zvýrazněna kořenová složka paměťového USB zařízení. Stisknutím tlačítka **OK** otevřete adresář, eventuálně jeho složky/podsložky. Na obrazovce v pravém horním rohu

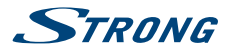

je pro usnadnění navigace zobrazen kořen složek. Pomocí tlačítek ▲▼ vyberte soubor nebo složku a pak stiskněte tlačítko **OK** pro otevření složky/podsložky (podle potřeby) nebo pro spuštění přehrávání souboru. Stiskněte tlačítko pro ukončení nebo stiskněte tlačítko **OK** pro otevření přes celou obrazovku.

Pomocí níže uvedených tlačítek vyberte v různých režimech přehrávání funkce.

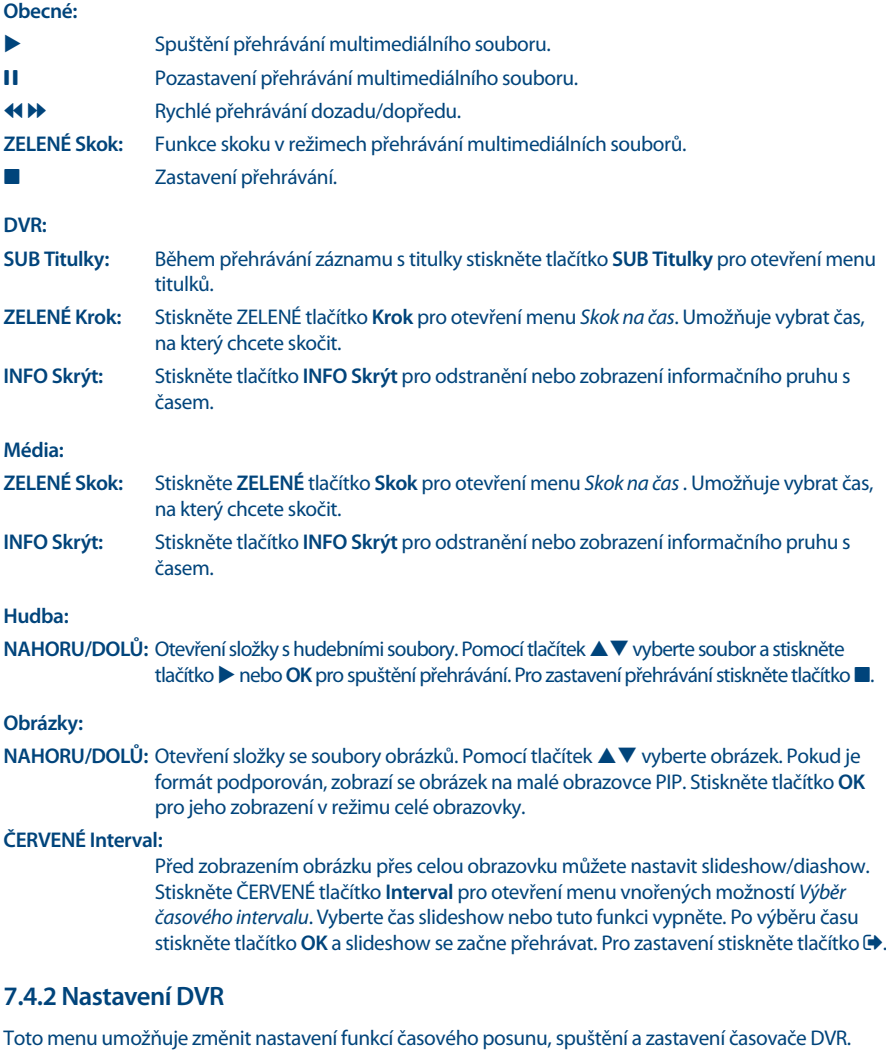

K dispozici jsou následující nastavení:

*Stav časového posunu*:

Vyberte *Povolit* pro aktivaci funkce Timeshift (Časový posun); funkce Record DVR (Záznam DVR) se vypne.

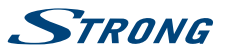

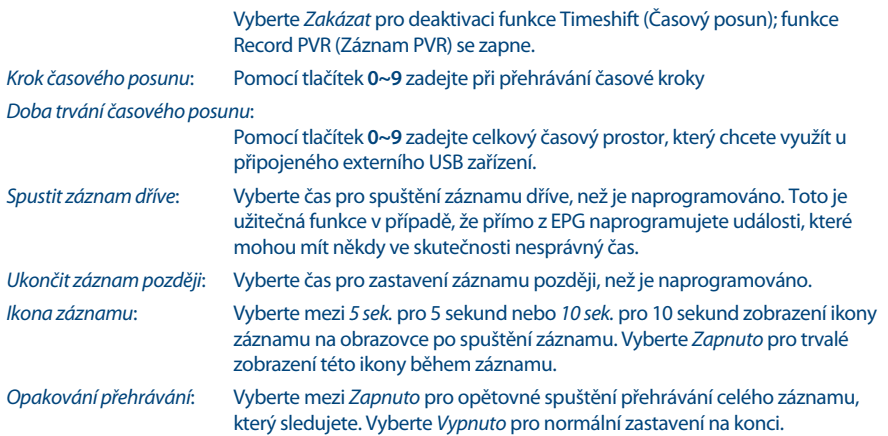

#### **7.4.3 Nastavení paměťového zařízení**

Tato možnost zobrazuje příslušné informace o připojeném USB zařízení. V tomto menu můžete rovněž vaše paměťové USB zařízení zformátovat a bezpečně odebrat.

Vyberte *Nastavení paměťového zařízení* v menu *Úložiště* a stiskněte tlačítko **OK** pro otevření.

Zobrazí se všechny detaily, jako například velikost volného a obsazeného místa a používaný souborový systém.

Stiskněte **ČERVENÉ** tlačítko *Bezpečně odebrat* a stiskněte tlačítko **OK** pro bezpečné odpojení USB zařízení. Přijímač zobrazí zprávu informující o tom, že nyní můžete vaše paměťové zařízení bezpečně odpojit od přijímače. Stiskněte **MODRÉ** tlačítko *Formátovat USB zařízení* pro zformátování připojeného USB zařízení.

Zadejte prosím váš PIN kód pro přístup k menu a stiskněte tlačítko **OK** pro spuštění formátování. Pro ukončení tohoto menu stiskněte tlačítko ...

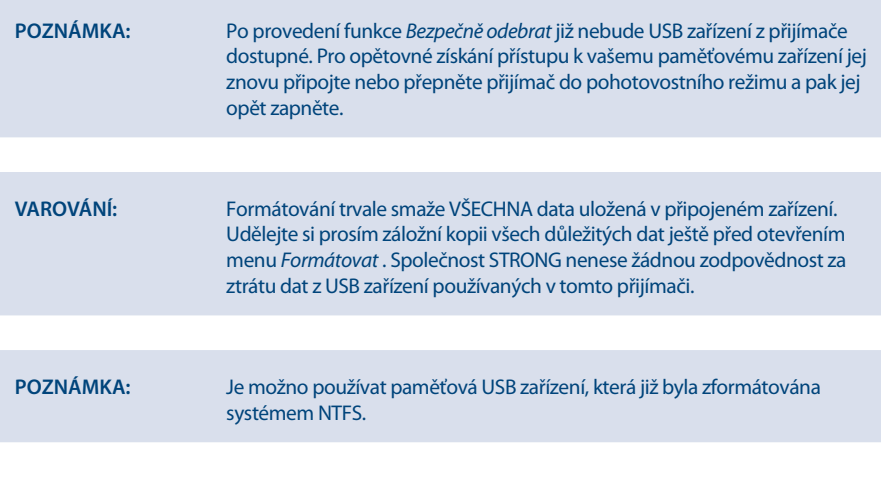

<span id="page-27-0"></span>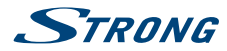

### **7.5 Nástroje**

V tomto menu najdete informace o verzi softwaru a hardwaru vašeho přijímače. Pracovník zákaznické podpory si může vyžádat informace uvedené na této obrazovce. Stiskněte tlačítko  $\blacklozenge$  pro návrat do menu.

### **7.5.1 Informace o přijímači**

Toto menu umožňuje zobrazení informací o modelu, softwaru, výrobním čísle, uživatelských ID a CSSN číslu vašeho přijímače.

#### **7.5.2 Resetování na tovární nastavení**

Resetování na tovární nastavení obnoví ve vašem přijímači výchozí nastavení z továrny. Tato funkce smaže všechna nastavení a kanály. Pro resetování přijímače musíte zadat PIN kód **(Výchozí PIN: 0000)** a pak pomocí tlačítek pq vybrat *OK* pro provedení nebo *Zrušit* pro návrat do menu. Poté se přijímač restartuje a spustí dialog *První instalace*.

**Varování:** Funkce obnovení továrního nastavení trvale smaže všechna vaše osobní nastavení, časovače a uložené kanály. Pamatujte na to ještě předtím, než funkci obnovení továrního nastavení spustíte. Pokud si chcete před obnovením továrního nastavení vytvořit zálohu vašeho nastavení, podívejte se prosím do kapitoly **7.2.2 Záloha na USB zařízení**!

### **7.5.3 Informace CA**

Toto menu umožňuje zobrazit informace o vašem podmíněném přístupu (CA), stavu služby, verzi zavaděče, poštovní schránce, nastavení věkového hodnocení a aktualizaci softwaru.

#### **7.5.3.1 Stav smart karty**

Váš přijímač je vybaven slotem smart karty, který umožňuje přístup k službám zakódovaným systémem Irdeto.

V závislosti na vaší smart kartě se mohou zobrazit různé informace, které mohou být rovněž vyžádány od poskytovatele vysílání, aby vás mohl co nejefektivněji podporovat. Programy, které lze dekódovat, jsou určeny smart kartou, respektive předplatným, které používáte. Toto vnořené menu umožňuje přístup k pokročilým funkcím a informacím, které se týkají vaší smart karty Irdeto, pokud je vložena.

#### **7.5.3.2 Stav služby**

Toto vnořené menu poskytuje přístup k detailním informacím o přístupových klíčích (EMM) pro váš programový balík.

#### **7.5.3.3 Stav zavaděče**

Toto vnořené menu poskytuje přístup k detailním informacím o zavaděči Irdeto a jeho verzi.

#### **7.5.3.4 Mail**

Tato nabídka umožňuje přístup k mailům Irdeto. Používá se pro odesílání důležitých informací od poskytovatele vysílání/obsahu zákazníkům. Když obdržíte mail, zobrazí se tato zpráva přímo na

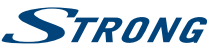

**Čeština**

obrazovce. Po odstranění mailu z obrazovky najdete zprávy v této nabídce a můžete pak smazat jednotlivé e-maily, pokud stisknete **ČERVENÉ** tlačítko *Smazat*, nebo smazat všechny e-maily, když stisknete **ZELENÉ** tlačítko *Smazat vše*.

### **7.5.3.5 Věkové hodnocení**

V této nabídce můžete definovat novou skupinu věkového hodnocení nebo smazat existující skupinu věkového hodnocení.

Zadejte **PIN věkového hodnocení: poskytnutý operátorem** pro získání přístupu do této nabídky. V nabídce Maturity Rating (Věkové hodnocení) můžete použít vysílané věkové hodnocení prostřednictvím systému CA (Conditional Access - Podmíněný přístup). To znamená, že kdykoli kanál zakódovaný systémem Irdeto vysílá definované hodnocení pro film nebo speciální událost, lze tuto možnost použít pro ochranu dětí před sledováním obsahu, který není vhodný s ohledem na jejich věk. Tyto PIN kódy se rovněž používají pro spuštění přehrávání záznamu s ochranou. Dostupnost této nabídky a přístup k ní závisí na provozovateli vysílání.

*Maturity Rating Master PIN* (Hlavní PIN věkového hodnocení):

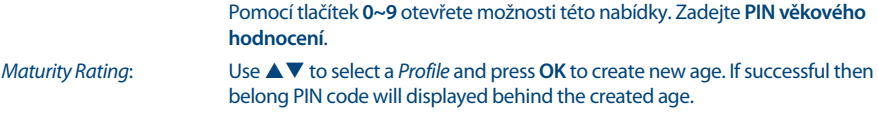

#### **Change Age**

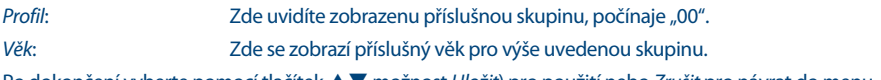

Po dokončení vyberte pomocí tlačítek  $\blacktriangle$   $\blacktriangledown$  možnost *Uložit*) pro použití nebo *Zrušit* pro návrat do menu. Pokud jste uložili věkové nastavení, zobrazí se vygenerovaný PIN kód, který si musíte poznačit, abyste umožnili osobám sledovat obsah odpovídající jejich věku.

#### **Smazat skupinu věkového hodnocení**

Stisknutím tlačítek  $\blacktriangle\nabla$  se přepněte na skupinu věkového hodnocení, kterou chcete smazat a pak stiskněte **ČERVENÉ** tlačítko pro její smazání.

Stiskněte **ZELENÉ** tlačítko pro povolení nebo zákaz všech skupin věkového hodnocení najednou.

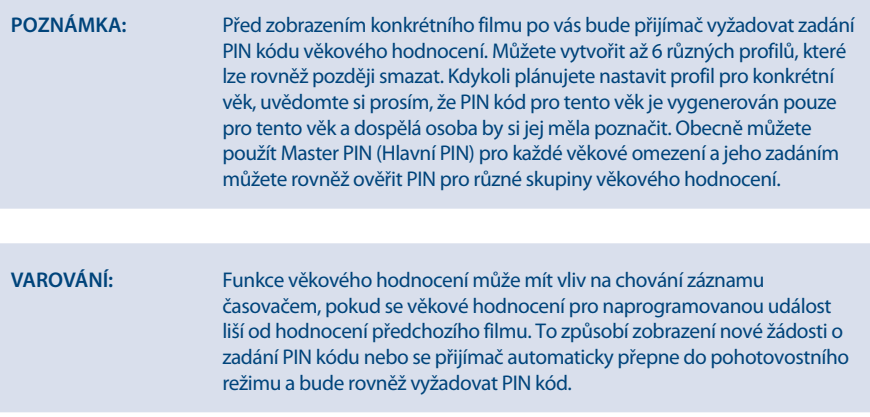

# <span id="page-29-0"></span>**STRANG**

Hlavní PIN kód vaší smart karty lze změnit pouze prostřednictvím poskytovatele vysílání.

### **7.6 Aktualizovat**

Aktualizace přijímače prostřednictvím USB nebo OTA (stahování přes satelit). Pokud jsou tyto aktualizace k dispozici, načtou se stisknutím tlačítka **OK**.

### **7.6.1 Aktualizace USB**

Tato nabídka umožňuje zkontrolovat informace o aktuálním softwaru, vytvořit zálohu vašich kanálů, načíst zálohu do přijímače a aktualizovat přijímač prostřednictvím USB nebo OTA (stahování prostřednictvím satelitu). Obsahuje následující vnořené nabídky: *Informace o přijímači*, *Zálohovat na USB zařízení*, *Načíst zálohu z USB zařízení*, *USB aktualizace* a *OTA aktualizace softwaru*. (Pomocí tlačítek pq vyberte vnořenou nabídku a stiskněte tlačítko **OK** pro pokračování. Funkce *Zálohovat na USB zařízení* a *Načíst zálohu z USB zařízení* se spouští přímo stisknutím tlačítka **OK**.

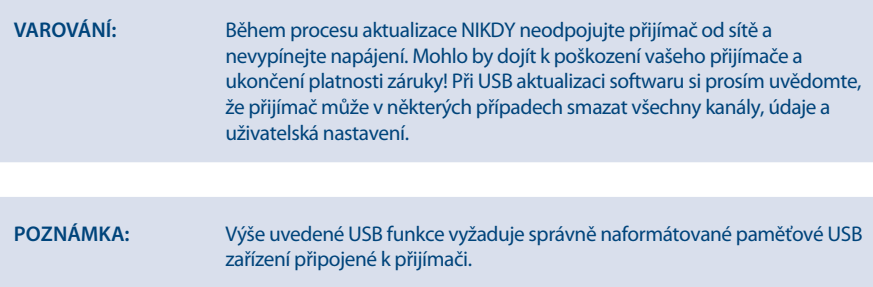

### **7.6.2 OTA aktualizace softwaru**

Funkce OTA (Over the Air) umožňuje vyhledávat aktualizace softwaru dostupné na satelitu. Požádejte prosím o příslušné informace místního prodejce STRONG nebo navštivte naši webovou stránku [www.strong.tv](http://www.strong.tv).

Pokud je k dispozici nový software přes satelit, přijímač zobrazí pruh se zprávou.

Postupujte podle pokynů zobrazených na obrazovce. Pokud je k dispozici aktualizace, vyberte pomocí tlačítek **△ ▼** možnost *Stáhnout* a stiskněte tlačítko OK pro spuštění procesu aktualizace.

**Varování:** Po dokončení aktualizace se přijímač automaticky restartuje! Během procesu aktualizace NIKDY neodpojujte přijímač od sítě, nevypínejte jeho napájení a neodpojujte přijímač od anténního kabelu! Na poškození přístroje způsobené nedodržením tohoto pokynu se nevztahuje záruka! Při OTA aktualizaci si prosím uvědomte, že přijímač může v některých případech smazat všechny kanály, údaje a uživatelská nastavení.

# **A.1 ŘEŠENÍ PROBLÉMŮ**

Pokud přijímač nefunguje správně, může to mít různé příčiny. Zkontrolujte prosím přijímač podle níže popsaných postupů. Pokud přijímač nefunguje správně ani po kontrole, obraťte se prosím na místní

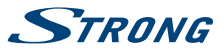

zákaznický servis nebo prodejce STRONG. Nebo můžete odeslat e-mail přes naši webovou stránku: www.strong.tv. NIKDY přijímač neotevírejte a nerozebírejte. Mohlo by dojít k nebezpečné situaci a znamenalo by to ukončení platnosti záruky.

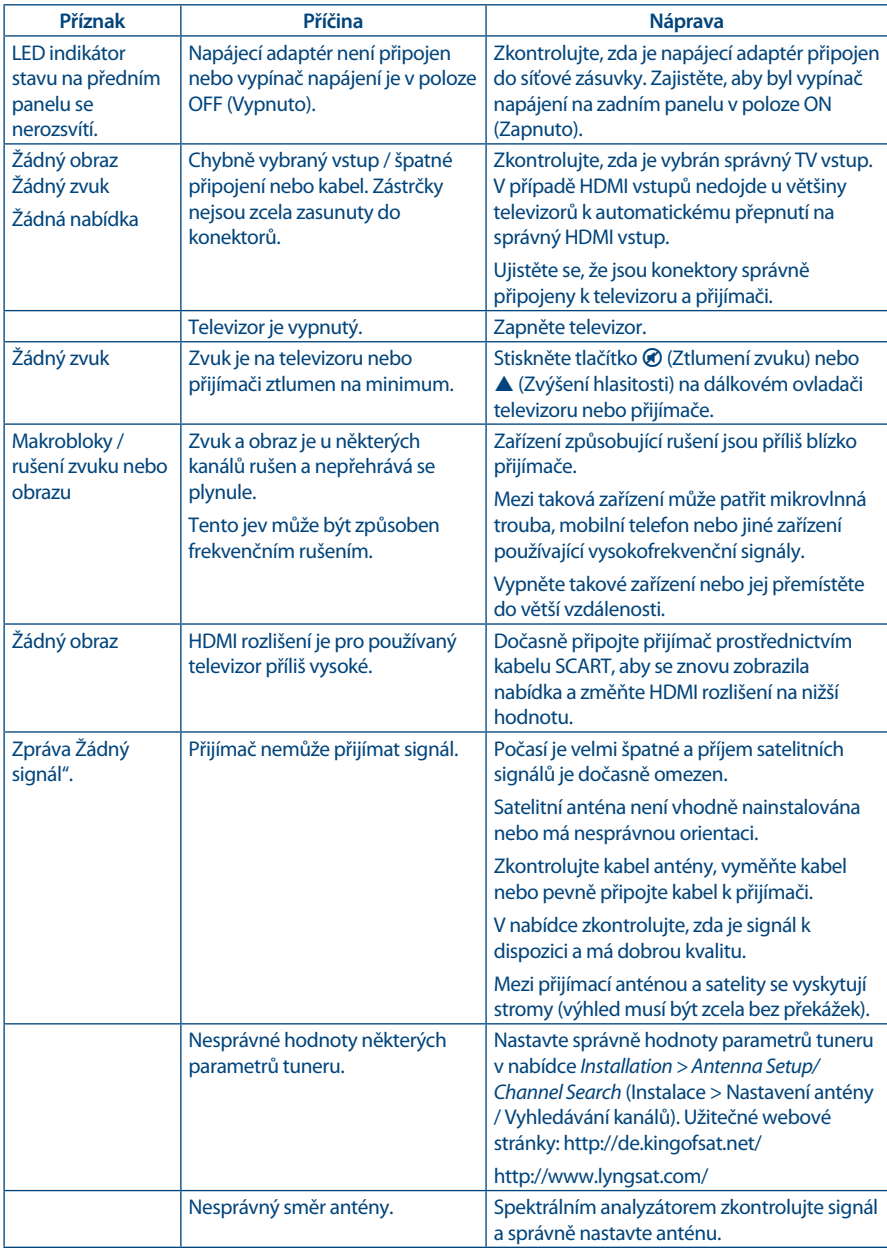

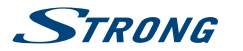

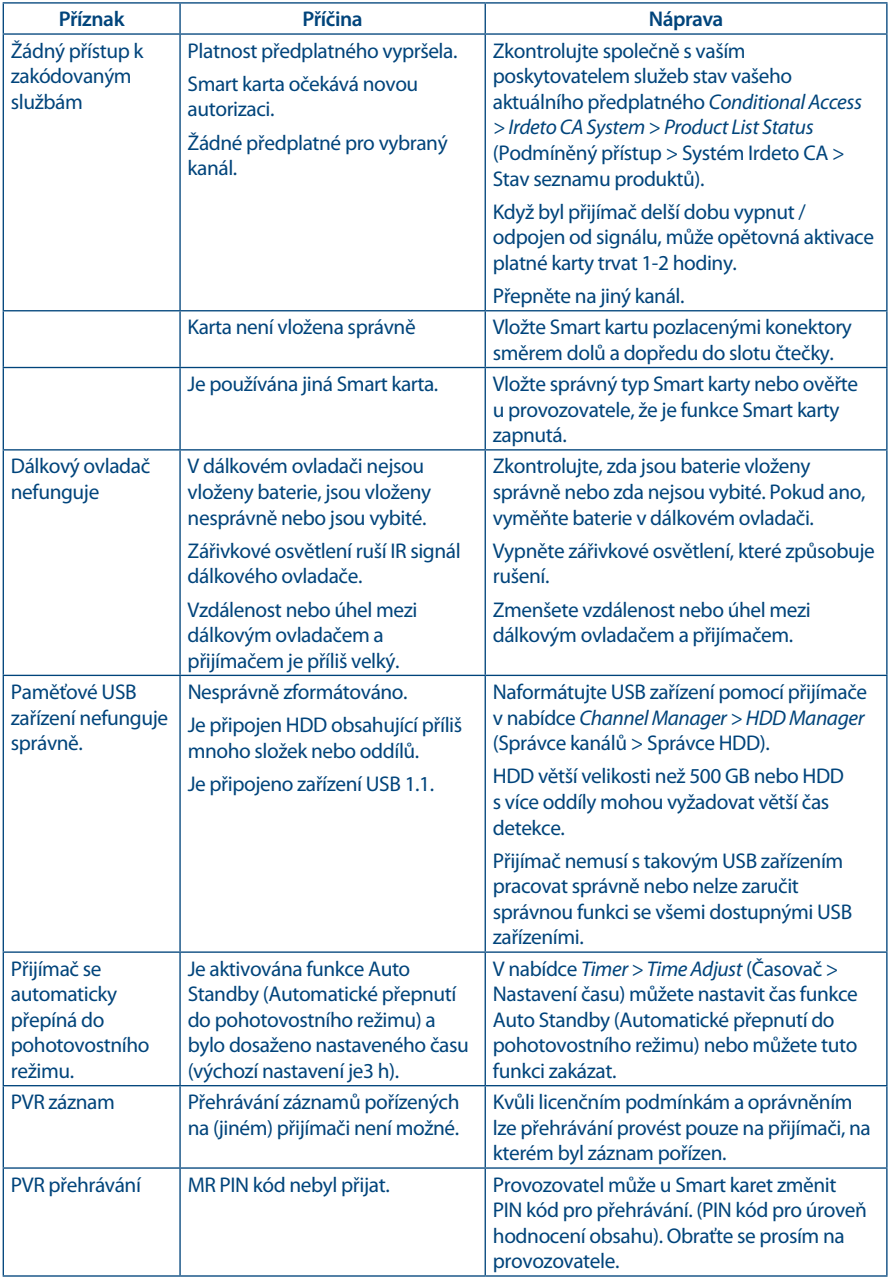

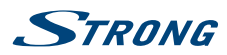

# <span id="page-32-0"></span>**A.2 TECHNICKÉ ÚDAJE**

#### **Demodulátor**

Vstupní symbolová rvchlost:

Demodulace: QPSK, 8PSK (integrováno v procesoru) Vnitřní kódový poměr 1/2, 2/3, 3/4, 5/6, 7/8 QPSK: 1/2, 3/5, 2/3, 3/4, 5/6, 8/9 & 9/10 8PSK: 3/5, 2/3, 3/4, 5/6, 8/9 & 9/10

4:3 a 16:9, Pan & Scan, Letterbox, Full screen kombinovaný<br>25 Hz pro PAL

HDMI: 576i, 576p, 720p, 1080i, 1080p with HDCP

#### **Video dekodér**

Úroveň profilu: MPEG-2, MPEG-4 H.264/AVC Snímková rychlost:<br>Video výstup:

#### **Audio dekodér**

Dekódování zvuku: MPEG-1 Layer 1 a 2, Dolby Downmix Zvukový režim: Mono L/R, Stereo, Dolby® Digital Plus\* Transkódování pro HDMI a S/PDIF: Dolby® Digital Plus až Dolby® Digital\*

Scart: 576i, CVBS/RGB

\* Dolby Digital Plus, Dolby Digital a symbol dvojitého D jsou registrované ochranné známky společnosti Dolby Laboratories

#### **Tuner**

Konektory:<br>
Rozsah vstupních frekvencí:<br>
950 – 2150 MHz<br>
950 – 2150 MHz Rozsah vstupních frekvencí:<br>VF impedance: VF impedance:<br>1980: 15 ohmů nesymetrická<br>25 dBm ~ -20 dBm ~ -20 dBm ~ -20 dBm Úroveň signálu: -65 dBm ~ -20 dBm Napájení LNB: 13/18 V DC (+/- 1 V), max. 500 mA, ochrana proti přetížení

#### **Čtečka Smart karet**

Počet slotů: 1<br>Norma: 1 Verze Irdeto:

#### **Systém a paměť**

Hlavní procesor: MSD 5029

#### **Multimédia**

Přehrávání zvuku:<br>Prohlížení obrázků: MP3\* MP3\* JPG, JPEG. BMP\* Prohlížení obrázků:

ISO 7816<br>3.17.x

1.0, 1.1, 1.2, GotoX

\* Společnost STRONG nemůže zaručit správné přehrávání všech souborů, i když jsou jejich přípony uvedeny v seznamu podporovaných přípon, protože to závisí na jejich velikosti, použitém kodeku, datovém toku a rozlišení

#### **Konektory**

SAT IN IČ - Vstup infračerveného senzoru S/PDIF koaxiální **HDMI** TV SCART DC (stejnosm.) hlavní napájení12 V (12 V/1,5 A) Port USB 2.0; Podporováno5 V/1 A (max.)

#### **Obecné údaje**

Napájení: AC100 - 240 V (stříd.) ~ 50/60 Hz Vstupní napětí:<br>
Spotřeba energie:<br>
Spotřeba energie:<br>
Spotřeba energie: Spotřeba energie v pohotovostním režimu: max. 0,5 W<br>Provozní teplota: 0 °C až +40 °C Provozní teplota: 0 °C až +40 °C Skladovací teplota:<br>Rozsah provozní vlhkosti:  $Rozměry (Š x H x V) v mm: 170 x 128  
Hmotnost: 0.36 ka$ Hmotnost:

 $max.18 W, typ 7 W$ <br>max. 0.5 W  $R_0 \sim 85 \%$  RH, bez kondenzace<br> $R_0 \times 128 \%$  39

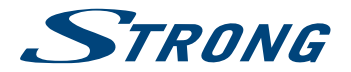

# ZÁRUČNÍ LIST na výrobek

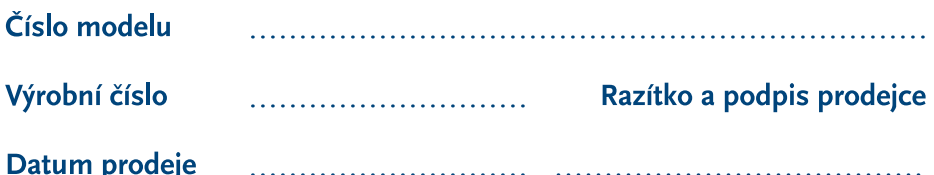

### **ZÁRUČNÍ PODMÍNKY**

#### 1. ZÁRUČNÍ DOBA

Na tento výrobek poskytuje firma STRONG záruku po dobu 24 měsíců od data zakoupení výrobku spotřebitelem. Doba záruky se prodlužuje o dobu, po kterou byl výrobek v záruční opravě, anebo nemohl být v době trvání záruky používán, jestliže charakter poruchy bránil jeho použití. Záruka se vztahuje pouze na závady způsobené chybou výroby nebo vadou materiálul!

#### 2. ZÁRUČNÍ LIST

Bezplatný záruční servis je poskytován pouze v případě předložení dokladu o zakoupení výrobku (účtenky) a správně vyplněného záručního listu - musí obsahovat výrobní číslo, datum prodeje a razítko prodejny (montážní firmy). Na kopie a nesprávně vyplněné záruční listy nebude brán zřetel!

#### 3. OPRAVY V ZÁRUČNÍ A POZÁRUČNÍ DOBĚ

Záruční servis lze uplatňovat u organizace, kde byl výrobek zakoupen, nebo u montážní firmy, která provedla instalaci.

#### **4. ROZSAH PLATNOSTI ZÁRUKY**

Záruka je neplatná, jestliže je závada způsobena mechanickým poškozením (včetně poškození v průběhu přepravy), nesprávným používáním, nepozorností, neodvratnou událostí (živelná pohroma), byl-li výrobek připojen na jiné napájecí napětí, než je uvedeno v jeho technické specifikaci, a také v případě úprav nebo oprav provedených mimo servis firmy STRONG. Záruka nemůže být také uplatněna v případě, vyžaduje-li spotřebitel modifikace nebo adaptace k rozšíření funkcí výrobku (nebo systému sestaveného z několika komponentů) oproti standardnímu provedení od výrobce.

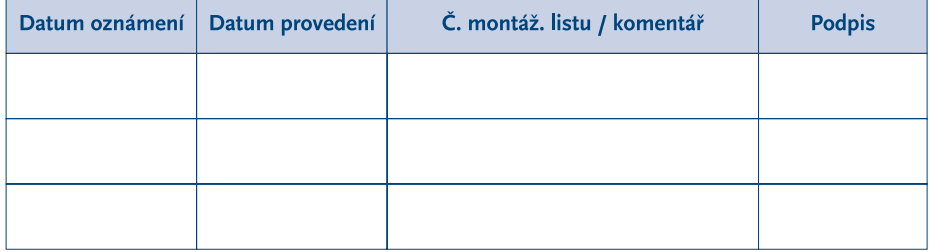

### **ZÁPIS ZÁRLIČNÍCH OPRAV**